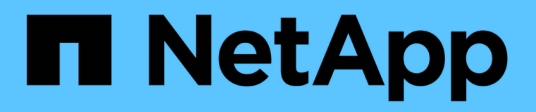

## **Commencez avec Microsoft Azure**

Cloud Volumes ONTAP

NetApp June 11, 2024

This PDF was generated from https://docs.netapp.com/fr-fr/bluexp-cloud-volumes-ontap/task-gettingstarted-azure.html on June 11, 2024. Always check docs.netapp.com for the latest.

# **Sommaire**

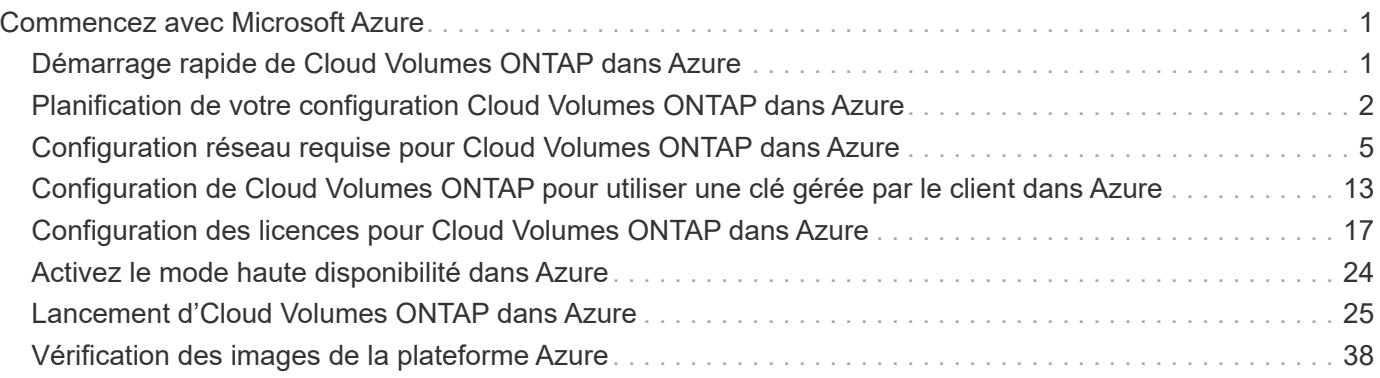

# <span id="page-2-0"></span>**Commencez avec Microsoft Azure**

## <span id="page-2-1"></span>**Démarrage rapide de Cloud Volumes ONTAP dans Azure**

Découvrez Cloud Volumes ONTAP pour Azure en quelques étapes.

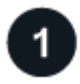

### **Créer un connecteur**

Si vous n'avez pas de ["Connecteur"](https://docs.netapp.com/us-en/bluexp-setup-admin/concept-connectors.html) Cependant, un administrateur de compte doit en créer un. ["Découvrez](https://docs.netapp.com/us-en/bluexp-setup-admin/task-quick-start-connector-azure.html) [comment créer un connecteur dans Azure"](https://docs.netapp.com/us-en/bluexp-setup-admin/task-quick-start-connector-azure.html)

Si vous souhaitez déployer Cloud Volumes ONTAP dans un sous-réseau sans accès à Internet, vous devez installer manuellement le connecteur et accéder à l'interface utilisateur BlueXP qui s'exécute sur ce connecteur. ["Apprenez à installer manuellement le connecteur dans un emplacement sans accès à Internet"](https://docs.netapp.com/us-en/bluexp-setup-admin/task-quick-start-private-mode.html)

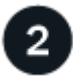

### **Planification de la configuration**

BlueXP offre des packages préconfigurés qui répondent à vos exigences de charge de travail, ou vous pouvez créer votre propre configuration. Dans ce dernier cas, il est important de connaître les options dont vous disposez. ["En savoir plus >>".](#page-3-0)

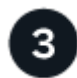

### **Configurez votre réseau**

- 1. Assurez-vous que votre VNet et vos sous-réseaux prennent en charge la connectivité entre le connecteur et Cloud Volumes ONTAP.
- 2. Activez l'accès Internet sortant à partir du VPC cible pour NetApp AutoSupport.

Cette étape n'est pas nécessaire si vous déployez Cloud Volumes ONTAP dans un endroit où aucun accès Internet n'est disponible.

### ["En savoir plus sur les exigences de mise en réseau".](#page-6-0)

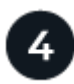

### **Lancez Cloud Volumes ONTAP avec BlueXP**

Cliquez sur **Ajouter un environnement de travail**, sélectionnez le type de système que vous souhaitez déployer et suivez les étapes de l'assistant. ["Lisez les instructions détaillées"](#page-26-0).

#### **Liens connexes**

- ["Création d'un connecteur depuis BlueXP"](https://docs.netapp.com/us-en/bluexp-setup-admin/task-quick-start-connector-azure.html)
- ["Création d'un connecteur à partir d'Azure Marketplace"](https://docs.netapp.com/us-en/bluexp-setup-admin/task-install-connector-azure-marketplace.html)
- ["Installation du logiciel du connecteur sur un hôte Linux"](https://docs.netapp.com/us-en/bluexp-setup-admin/task-install-connector-on-prem.html)
- ["Ce que BlueXP fait avec les autorisations"](https://docs.netapp.com/us-en/bluexp-setup-admin/reference-permissions-azure.html)

## <span id="page-3-0"></span>**Planification de votre configuration Cloud Volumes ONTAP dans Azure**

Lorsque vous déployez Cloud Volumes ONTAP dans Azure, vous pouvez soit choisir un système préconfiguré qui correspond aux exigences de vos workloads, soit créer votre propre configuration. Dans ce dernier cas, il est important de connaître les options dont vous disposez.

## **Choisissez une licence Cloud Volumes ONTAP**

Plusieurs options de licence sont disponibles pour Cloud Volumes ONTAP. Chacune d'elles vous permet de choisir un modèle de consommation adapté à vos besoins.

- ["Découvrez les options de licence pour Cloud Volumes ONTAP"](https://docs.netapp.com/fr-fr/bluexp-cloud-volumes-ontap/concept-licensing.html)
- ["Découvrez comment configurer les licences"](#page-18-0)

## **Choisissez une région prise en charge**

Cloud Volumes ONTAP est pris en charge dans la plupart des régions Microsoft Azure. ["Afficher la liste](https://cloud.netapp.com/cloud-volumes-global-regions) [complète des régions prises en charge"](https://cloud.netapp.com/cloud-volumes-global-regions).

### **Choisissez un type de machine virtuelle pris en charge**

Cloud Volumes ONTAP prend en charge plusieurs types de VM, selon le type de licence que vous choisissez.

["Configurations prises en charge pour Cloud Volumes ONTAP dans Azure"](https://docs.netapp.com/us-en/cloud-volumes-ontap-relnotes/reference-configs-azure.html)

## **Compréhension des limites de stockage**

La limite de capacité brute d'un système Cloud Volumes ONTAP dépend de la licence. Des limites supplémentaires ont un impact sur la taille des agrégats et des volumes. Il est important de connaître ces dernières lors de la planification de la configuration.

["Limites de stockage pour Cloud Volumes ONTAP dans Azure"](https://docs.netapp.com/us-en/cloud-volumes-ontap-relnotes/reference-limits-azure.html)

### **Dimensionnez votre système en Azure**

Le dimensionnement du système Cloud Volumes ONTAP permet de répondre à vos besoins de performance et de capacité. Quelques points clés sont à noter lors de la sélection d'un type de VM, d'un type de disque et d'une taille de disque :

### **Type de machine virtuelle**

Examinez les types de machines virtuelles prises en charge dans le ["Notes de version de Cloud Volumes](http://docs.netapp.com/cloud-volumes-ontap/us-en/index.html) [ONTAP"](http://docs.netapp.com/cloud-volumes-ontap/us-en/index.html) Examinez ensuite toutes les informations sur chaque type de machine virtuelle pris en charge. Notez que chaque type de VM prend en charge un nombre spécifique de disques de données.

- ["Documentation Azure : tailles de machine virtuelle à usage général"](https://docs.microsoft.com/en-us/azure/virtual-machines/linux/sizes-general#dsv2-series)
- ["Documentation Azure : tailles de machines virtuelles optimisées pour la mémoire"](https://docs.microsoft.com/en-us/azure/virtual-machines/linux/sizes-memory#dsv2-series-11-15)

### **Type de disque Azure avec des systèmes à un seul nœud**

Lorsque vous créez des volumes pour Cloud Volumes ONTAP, vous devez choisir le stockage cloud sousjacent utilisé par Cloud Volumes ONTAP comme disque.

Les systèmes à un seul nœud peuvent utiliser trois types de disques gérés Azure :

- *Des disques gérés SSD de premier choix* fournir des performances élevées aux charges de travail exigeantes en E/S à un coût plus élevé.
- *Des disques gérés SSD standard* assurent des performances prévisibles pour les charges de travail nécessitant un faible niveau d'IOPS.
- *Les disques gérés HDD standard* sont un bon choix si vous n'avez pas besoin d'IOPS élevées et souhaitez réduire vos coûts.

Pour plus d'informations sur les cas d'utilisation de ces disques, reportez-vous à la section ["Documentation](https://docs.microsoft.com/en-us/azure/virtual-machines/disks-types) [Microsoft Azure : quels types de disques sont disponibles dans Azure ?"](https://docs.microsoft.com/en-us/azure/virtual-machines/disks-types).

### **Type de disque Azure avec paires haute disponibilité**

Les systèmes HAUTE DISPONIBILITÉ utilisent des disques gérés partagés Premium SSD, qui offrent à la fois des performances élevées pour les charges de travail exigeantes en E/S, à un coût plus élevé. Les déploiements HAUTE DISPONIBILITÉ créés avant la version 9.12.1 utilisent des objets blob de pages Premium.

### **Taille des disques Azure**

Lorsque vous lancez des instances Cloud Volumes ONTAP, vous devez choisir la taille de disque par défaut des agrégats. BlueXP utilise cette taille de disque pour l'agrégat initial et pour tous les agrégats supplémentaires qu'il crée lorsque vous utilisez l'option de provisionnement simple. Vous pouvez créer des agrégats qui utilisent une taille de disque différente de la taille par défaut ["utilisation de l'option d'allocation](https://docs.netapp.com/fr-fr/bluexp-cloud-volumes-ontap/task-create-aggregates.html) [avancée".](https://docs.netapp.com/fr-fr/bluexp-cloud-volumes-ontap/task-create-aggregates.html)

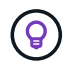

Tous les disques qui composent un agrégat doivent être de la même taille.

Lorsque vous choisissez une taille de disque, vous devez prendre en compte plusieurs facteurs. La taille des disques a une incidence sur le montant de vos frais de stockage, la taille des volumes que vous pouvez créer au sein d'un agrégat, la capacité totale disponible pour Cloud Volumes ONTAP et les performances de stockage.

Les performances du stockage Azure Premium sont liées à la taille des disques. Les disques de grande taille offrent des IOPS et un débit plus élevés. Par exemple, le choix de disques de 1 To peut offrir des performances supérieures à 500 Gio, pour un coût plus élevé.

Avec un stockage standard, les performances sont les mêmes pour toutes les tailles de disques. Choisissez la taille de disque en fonction de la capacité dont vous avez besoin.

Pour les IOPS et le débit par taille de disque, consultez Azure :

- ["Microsoft Azure : tarification des disques gérés"](https://azure.microsoft.com/en-us/pricing/details/managed-disks/)
- ["Microsoft Azure : tarification Blobs de page"](https://azure.microsoft.com/en-us/pricing/details/storage/page-blobs/)

## **Afficher les disques système par défaut**

En plus du stockage pour les données utilisateur, BlueXP achète également le stockage cloud pour les données système Cloud Volumes ONTAP (données de démarrage, données racines, données centrales et

NVRAM). Pour des raisons de planification, il peut vous être utile de vérifier ces informations avant de déployer Cloud Volumes ONTAP.

["Afficher les disques par défaut des données système Cloud Volumes ONTAP dans Azure".](https://docs.netapp.com/fr-fr/bluexp-cloud-volumes-ontap/reference-default-configs.html#azure-single-node)

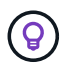

Le connecteur nécessite également un disque système. ["Afficher des détails sur la configuration](https://docs.netapp.com/us-en/bluexp-setup-admin/reference-connector-default-config.html) [par défaut du connecteur".](https://docs.netapp.com/us-en/bluexp-setup-admin/reference-connector-default-config.html)

### **Collecte d'informations de mise en réseau**

Lorsque vous déployez Cloud Volumes ONTAP dans Azure, vous devez spécifier des informations concernant votre réseau virtuel. Vous pouvez utiliser un modèle pour recueillir ces informations auprès de votre administrateur.

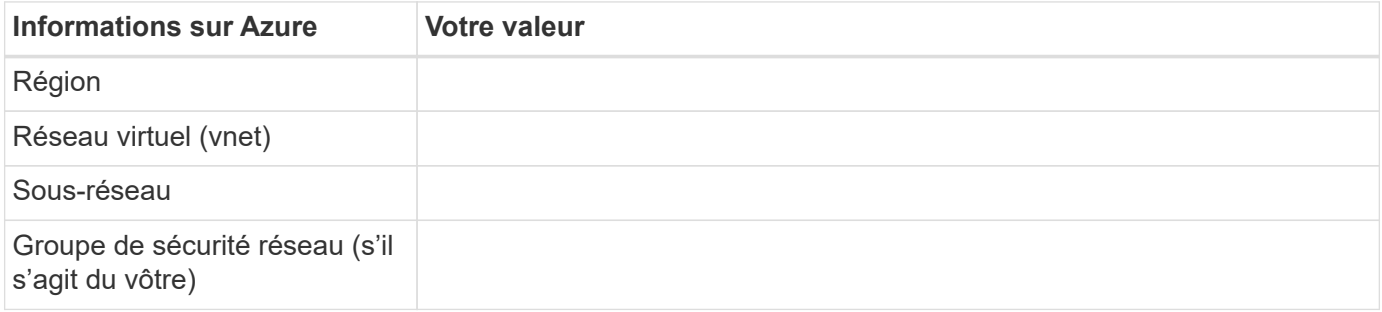

## **Choisissez une vitesse d'écriture**

BlueXP vous permet de choisir un paramètre de vitesse d'écriture pour Cloud Volumes ONTAP. Avant de choisir une vitesse d'écriture, vous devez comprendre les différences entre les paramètres normaux et élevés et les risques et les recommandations lors de l'utilisation de la vitesse d'écriture élevée. ["En savoir plus sur la](https://docs.netapp.com/fr-fr/bluexp-cloud-volumes-ontap/concept-write-speed.html) [vitesse d'écriture".](https://docs.netapp.com/fr-fr/bluexp-cloud-volumes-ontap/concept-write-speed.html)

## **Choisissez un profil d'utilisation du volume**

ONTAP comprend plusieurs fonctionnalités d'efficacité du stockage qui permettent de réduire la quantité totale de stockage nécessaire. Lorsque vous créez un volume dans BlueXP, vous pouvez choisir un profil qui active ces fonctionnalités ou un profil qui les désactive. Vous devez en savoir plus sur ces fonctionnalités pour vous aider à choisir le profil à utiliser.

Les fonctionnalités d'efficacité du stockage NetApp offrent les avantages suivants :

### **Provisionnement fin**

Met à la disposition des hôtes ou des utilisateurs une quantité de stockage logique supérieure au stockage effectivement présent dans votre pool physique. L'espace de stockage est alloué de manière dynamique, et non au préalable, à chaque volume lors de l'écriture des données.

### **Déduplication**

Améliore l'efficacité en identifiant les blocs de données identiques et en les remplaçant par des références à un seul bloc partagé. Cette technique réduit les besoins de stockage en éliminant les blocs de données redondants qui résident dans le même volume.

#### **Compression**

Réduit la capacité physique requise pour stocker les données en les compressant dans un volume sur un stockage primaire, secondaire ou d'archivage.

## <span id="page-6-0"></span>**Configuration réseau requise pour Cloud Volumes ONTAP dans Azure**

Configurez votre réseau Azure de façon à ce que les systèmes Cloud Volumes ONTAP puissent fonctionner correctement.

## **Conditions requises pour Cloud Volumes ONTAP**

Les exigences réseau suivantes doivent être satisfaites dans Azure.

### **Accès Internet sortant**

Les nœuds Cloud Volumes ONTAP nécessitent un accès Internet sortant pour l'AutoSupport, qui surveille de manière proactive l'état de santé de votre système et envoie des messages au support technique de NetApp.

Les règles de routage et de pare-feu doivent autoriser le trafic HTTP/HTTPS vers les terminaux suivants pour que Cloud Volumes ONTAP puisse envoyer les messages AutoSupport :

- https://support.netapp.com/aods/asupmessage
- https://support.netapp.com/asupprod/post/1.0/postAsup

Si aucune connexion Internet sortante n'est disponible pour envoyer des messages AutoSupport, BlueXP configure automatiquement vos systèmes Cloud Volumes ONTAP pour utiliser le connecteur comme serveur proxy. La seule condition est de s'assurer que le groupe de sécurité du connecteur autorise les connexions *entrantes* sur le port 3128. Vous devrez ouvrir ce port après le déploiement du connecteur.

Si vous avez défini des règles sortantes strictes pour Cloud Volumes ONTAP, vous devrez également vous assurer que le groupe de sécurité Cloud Volumes ONTAP autorise les connexions *sortantes* sur le port 3128.

Après avoir vérifié que l'accès Internet sortant est disponible, vous pouvez tester AutoSupport pour vous assurer qu'il peut envoyer des messages. Pour obtenir des instructions, reportez-vous à la section ["Documentation ONTAP : configuration d'AutoSupport".](https://docs.netapp.com/us-en/ontap/system-admin/setup-autosupport-task.html)

Si BlueXP vous informe que les messages AutoSupport ne peuvent pas être envoyés, ["Résoudre les](https://docs.netapp.com/fr-fr/bluexp-cloud-volumes-ontap/task-verify-autosupport.html#troubleshoot-your-autosupport-configuration) [problèmes de configuration AutoSupport"](https://docs.netapp.com/fr-fr/bluexp-cloud-volumes-ontap/task-verify-autosupport.html#troubleshoot-your-autosupport-configuration).

### **Adresses IP**

BlueXP alloue automatiquement le nombre requis d'adresses IP privées à Cloud Volumes ONTAP dans Azure. Vous devez vous assurer que votre réseau dispose de suffisamment d'adresses IP privées.

Le nombre de LIF alloués par BlueXP pour Cloud Volumes ONTAP dépend du déploiement d'un système à un seul nœud ou d'une paire haute disponibilité. Une LIF est une adresse IP associée à un port physique. Une LIF de gestion SVM est nécessaire pour les outils de gestion tels que SnapCenter.

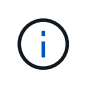

Une LIF iSCSI fournit un accès client via le protocole iSCSI et est utilisée par le système pour d'autres flux de travail réseau importants. Ces LIFs sont requises et ne doivent pas être supprimées.

### **Adresses IP d'un système à un seul nœud**

BlueXP alloue 5 ou 6 adresses IP à un système à un seul nœud :

- IP de gestion du cluster
- IP de gestion de nœuds
- IP intercluster pour SnapMirror
- NFS/CIFS IP
- IP iSCSI

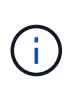

L'IP iSCSI fournit un accès client via le protocole iSCSI. Il est également utilisé par le système pour d'autres flux de travail réseau importants. Cette LIF est requise et ne doit pas être supprimée.

• Gestion des SVM (facultatif - non configuré par défaut)

### **Adresses IP des paires haute disponibilité**

BlueXP alloue des adresses IP à 4 NIC (par nœud) pendant le déploiement.

Notez que BlueXP crée une LIF de gestion SVM sur des paires haute disponibilité, mais pas sur des systèmes à un seul nœud dans Azure.

### **NIC0**

- IP de gestion de nœuds
- IP intercluster
- IP iSCSI

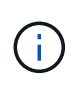

L'IP iSCSI fournit un accès client via le protocole iSCSI. Il est également utilisé par le système pour d'autres flux de travail réseau importants. Cette LIF est requise et ne doit pas être supprimée.

### **NIC1**

• IP du réseau de cluster

### **NIC2**

• IP d'interconnexion de cluster (ci haute disponibilité)

### **NIC3**

• IP de la carte réseau Pageblob (accès au disque)

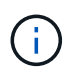

NIC3 s'applique uniquement aux déploiements haute disponibilité qui utilisent le stockage d'objets blob de page.

Les adresses IP ci-dessus ne migrent pas lors des événements de basculement.

En outre, 4 adresses IP front-end (FIPS) sont configurées pour migrer lors des événements de basculement. Ces IP frontales résident dans l'équilibreur de charge.

• IP de gestion du cluster

- IP de données NODEA (NFS/CIFS)
- IP de données du nœud B (NFS/CIFS)
- IP de gestion SVM

### **Connexion sécurisée aux services Azure**

Par défaut, BlueXP active une liaison privée Azure pour les connexions entre les comptes de stockage d'objets blob de pages Cloud Volumes ONTAP et Azure.

Dans la plupart des cas, rien n'est nécessaire : BlueXP gère l'Azure Private Link pour vous. Cependant, si vous utilisez Azure Private DNS, vous devez modifier un fichier de configuration. Vous devez également connaître une exigence pour l'emplacement du connecteur dans Azure.

Vous pouvez également désactiver la connexion Private Link, si nécessaire par vos besoins. Si vous désactivez le lien, BlueXP configure Cloud Volumes ONTAP pour qu'il utilise un point de terminaison de service à la place.

["En savoir plus sur l'utilisation de liens privés Azure ou de terminaux de service avec Cloud Volumes ONTAP".](https://docs.netapp.com/fr-fr/bluexp-cloud-volumes-ontap/task-enabling-private-link.html)

## **Connexions à d'autres systèmes ONTAP**

Pour répliquer des données entre un système Cloud Volumes ONTAP dans Azure et des systèmes ONTAP d'autres réseaux, vous devez disposer d'une connexion VPN entre Azure vnet et l'autre réseau, par exemple votre réseau d'entreprise.

Pour obtenir des instructions, reportez-vous à la section ["Documentation Microsoft Azure : créez une](https://docs.microsoft.com/en-us/azure/vpn-gateway/vpn-gateway-howto-site-to-site-resource-manager-portal) [connexion de site à site dans le portail Azure".](https://docs.microsoft.com/en-us/azure/vpn-gateway/vpn-gateway-howto-site-to-site-resource-manager-portal)

## **Port pour l'interconnexion haute disponibilité**

Une paire Cloud Volumes ONTAP HA inclut une interconnexion haute disponibilité qui permet à chaque nœud de vérifier en permanence si son partenaire fonctionne et de mettre en miroir les données de journal pour la mémoire non volatile de l'autre. L'interconnexion haute disponibilité utilise le port TCP 10006 pour la communication.

Par défaut, la communication entre les LIFs d'interconnexion haute disponibilité est ouverte et il n'existe aucune règle de groupe de sécurité pour ce port. Mais si vous créez un pare-feu entre les LIF d'interconnexion haute disponibilité, vous devez vous assurer que le trafic TCP est ouvert pour le port 10006 afin que la paire haute disponibilité puisse fonctionner correctement.

## **Une seule paire HA dans un groupe de ressources Azure**

Vous devez utiliser un groupe de ressources *dédié* pour chaque paire HA Cloud Volumes ONTAP que vous déployez dans Azure. Une seule paire haute disponibilité est prise en charge dans un groupe de ressources.

BlueXP rencontre des problèmes de connexion si vous essayez de déployer une seconde paire HA Cloud Volumes ONTAP dans un groupe de ressources Azure.

## **Règles de groupe de sécurité**

BlueXP crée des groupes de sécurité Azure qui incluent les règles entrantes et sortantes nécessaires au bon fonctionnement de Cloud Volumes ONTAP. Vous pouvez consulter les ports à des fins de test ou si vous préférez utiliser vos propres groupes de sécurité.

Le groupe de sécurité pour Cloud Volumes ONTAP requiert des règles entrantes et sortantes.

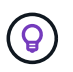

Vous recherchez des informations sur le connecteur ? ["Afficher les règles de groupe de sécurité](https://docs.netapp.com/us-en/bluexp-setup-admin/reference-ports-azure.html) [du connecteur"](https://docs.netapp.com/us-en/bluexp-setup-admin/reference-ports-azure.html)

#### **Règles entrantes pour les systèmes à nœud unique**

Lorsque vous créez un environnement de travail et choisissez un groupe de sécurité prédéfini, vous pouvez choisir d'autoriser le trafic dans l'un des éléments suivants :

- **VNet sélectionné uniquement** : la source du trafic entrant est la plage de sous-réseau du vnet pour le système Cloud Volumes ONTAP et la plage de sous-réseau du vnet où réside le connecteur. Il s'agit de l'option recommandée.
- **Tous les VNets** : la source du trafic entrant est la plage IP 0.0.0.0/0.

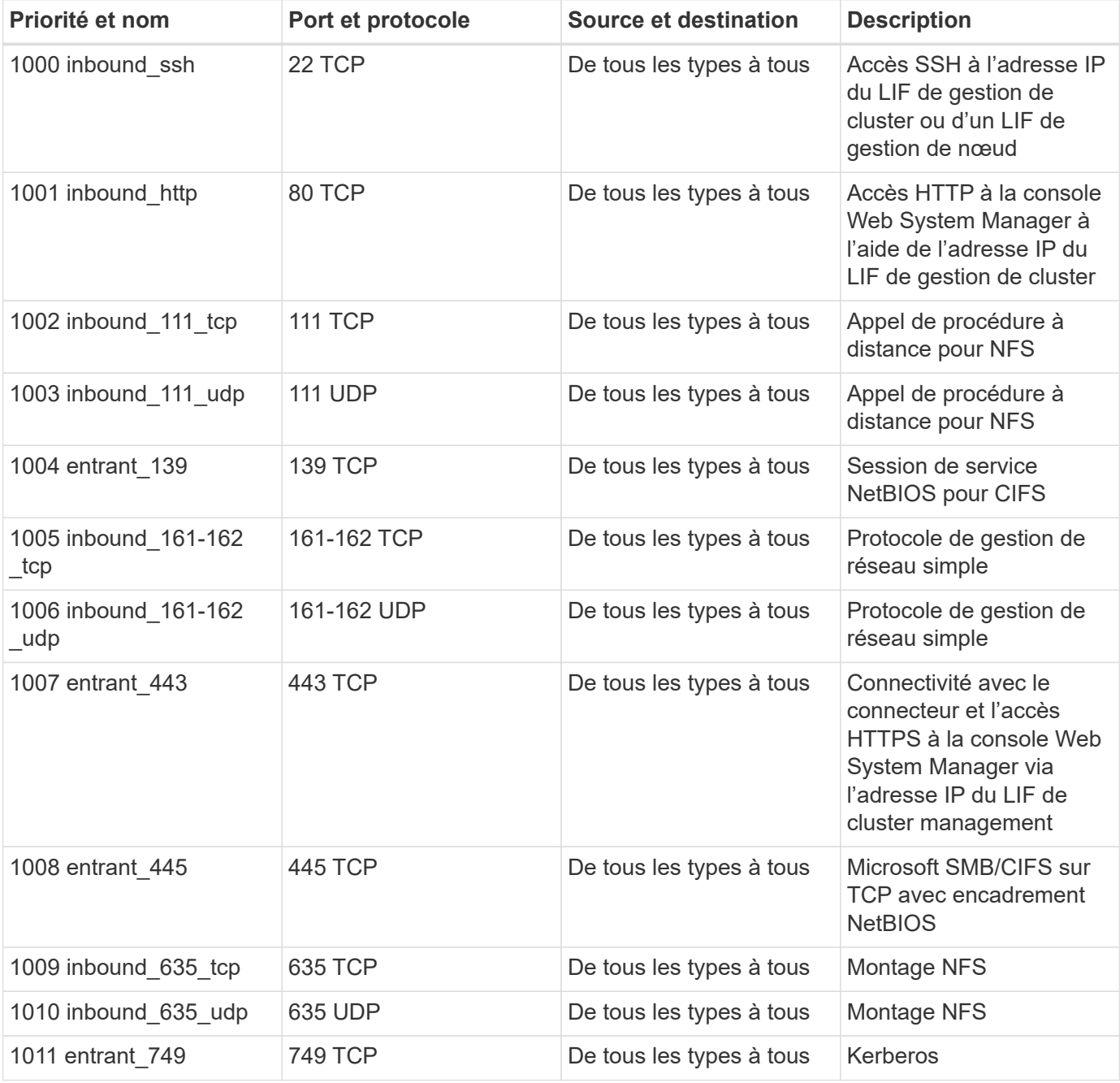

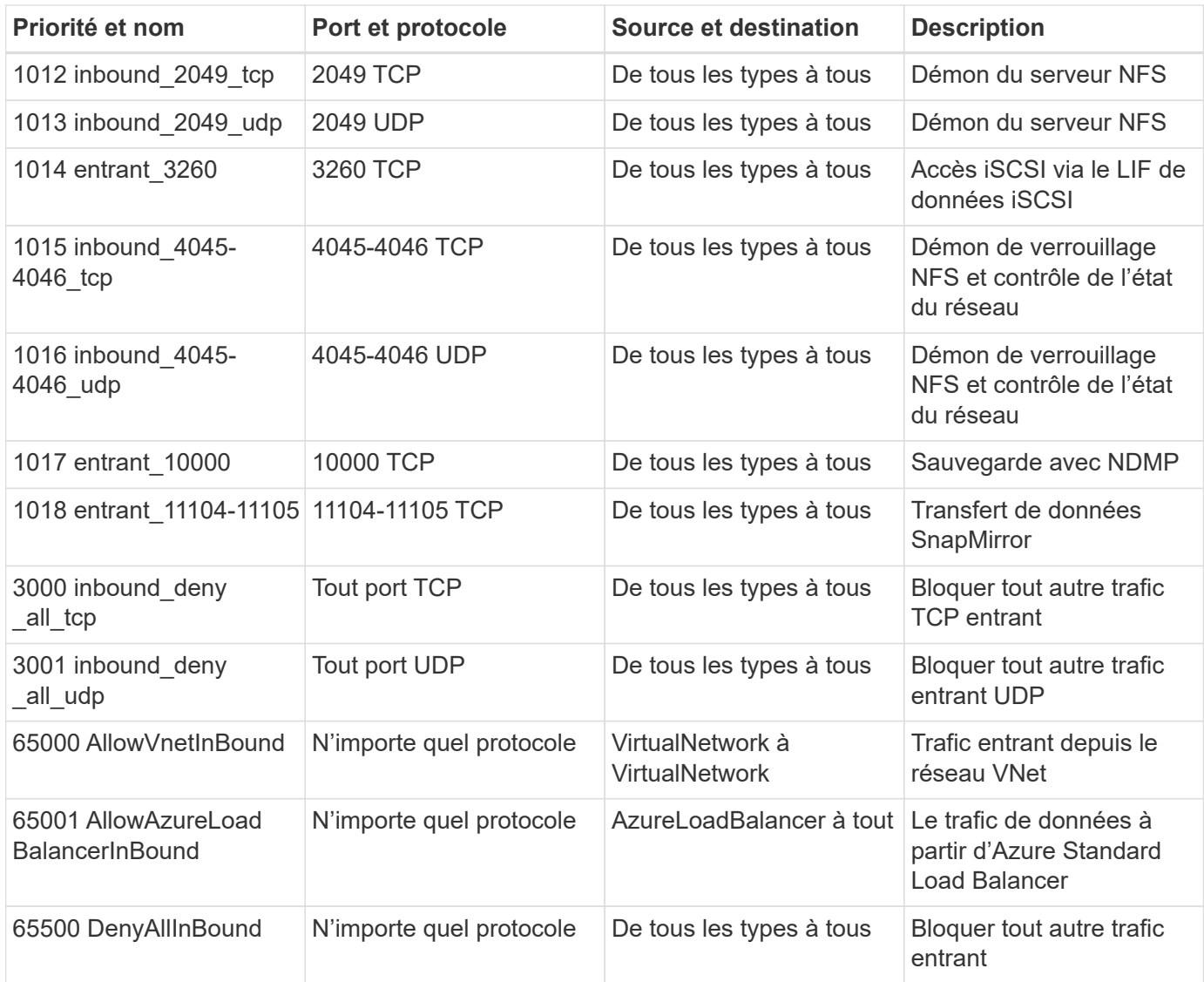

#### **Règles entrantes pour les systèmes HA**

Lorsque vous créez un environnement de travail et choisissez un groupe de sécurité prédéfini, vous pouvez choisir d'autoriser le trafic dans l'un des éléments suivants :

- **VNet sélectionné uniquement** : la source du trafic entrant est la plage de sous-réseau du vnet pour le système Cloud Volumes ONTAP et la plage de sous-réseau du vnet où réside le connecteur. Il s'agit de l'option recommandée.
- **Tous les VNets** : la source du trafic entrant est la plage IP 0.0.0.0/0.

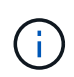

Les systèmes HAUTE DISPONIBILITÉ disposent de règles entrantes moins strictes que les systèmes à un seul nœud, car le trafic des données entrantes transite par Azure Standard Load Balancer. Pour cette raison, le trafic provenant du Load Balancer doit être ouvert, comme indiqué dans la règle AllowAzureLoadBalancerInBound.

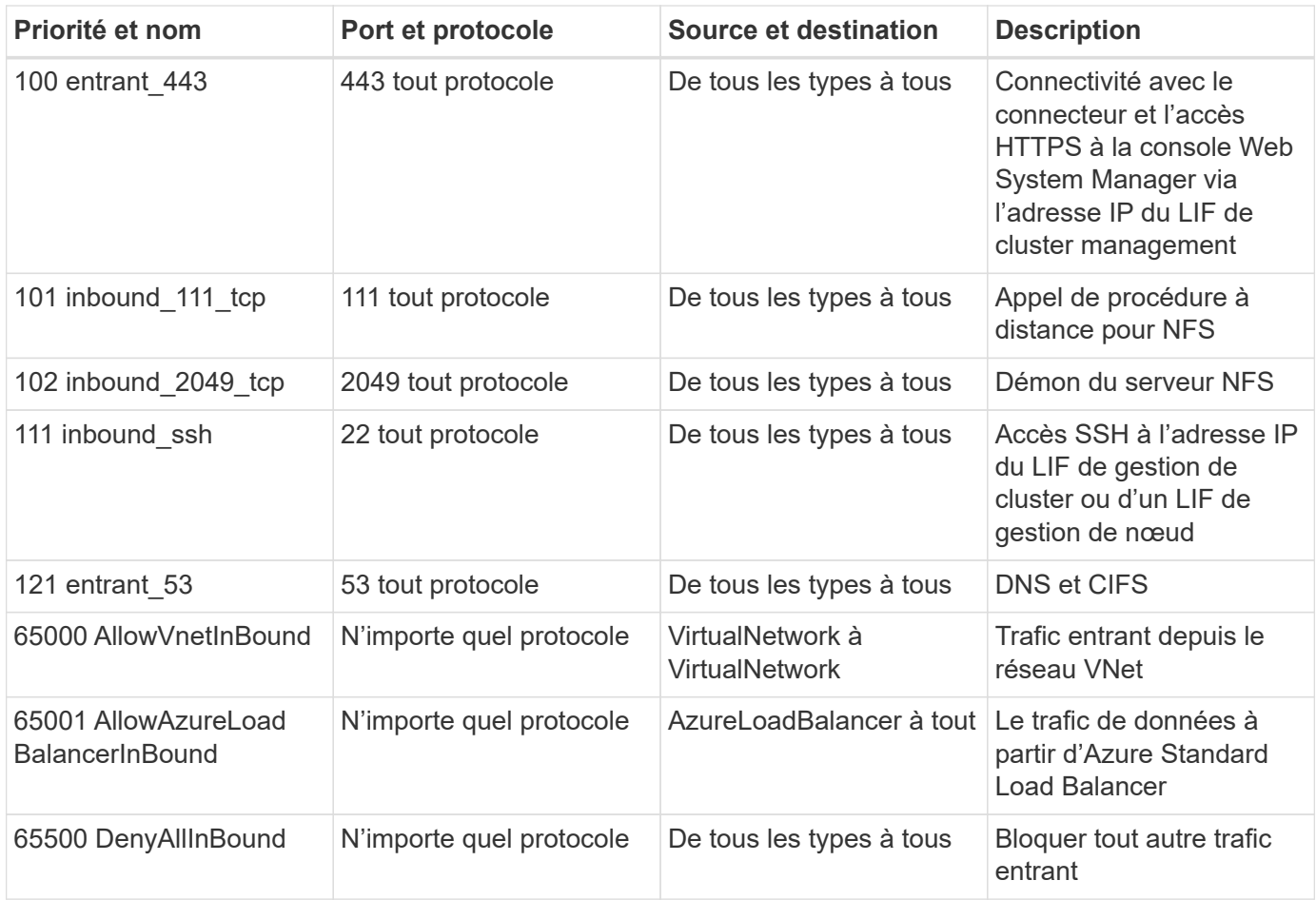

### **Règles de sortie**

Le groupe de sécurité prédéfini pour Cloud Volumes ONTAP ouvre tout le trafic sortant. Si cela est acceptable, suivez les règles de base de l'appel sortant. Si vous avez besoin de règles plus rigides, utilisez les règles de sortie avancées.

### **Règles de base pour les appels sortants**

Le groupe de sécurité prédéfini pour Cloud Volumes ONTAP inclut les règles de sortie suivantes.

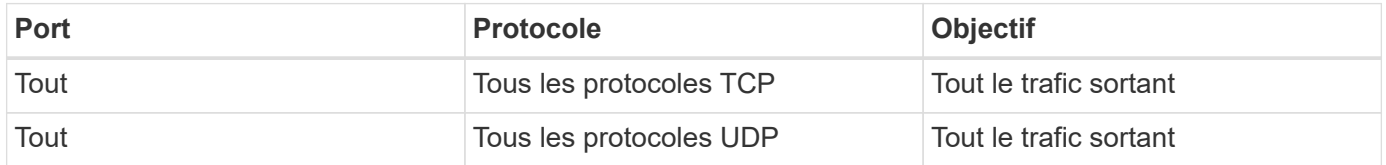

### **Règles de sortie avancées**

Si vous avez besoin de règles rigides pour le trafic sortant, vous pouvez utiliser les informations suivantes pour ouvrir uniquement les ports requis pour la communication sortante par Cloud Volumes ONTAP.

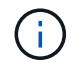

La source est l'interface (adresse IP) du système Cloud Volumes ONTAP.

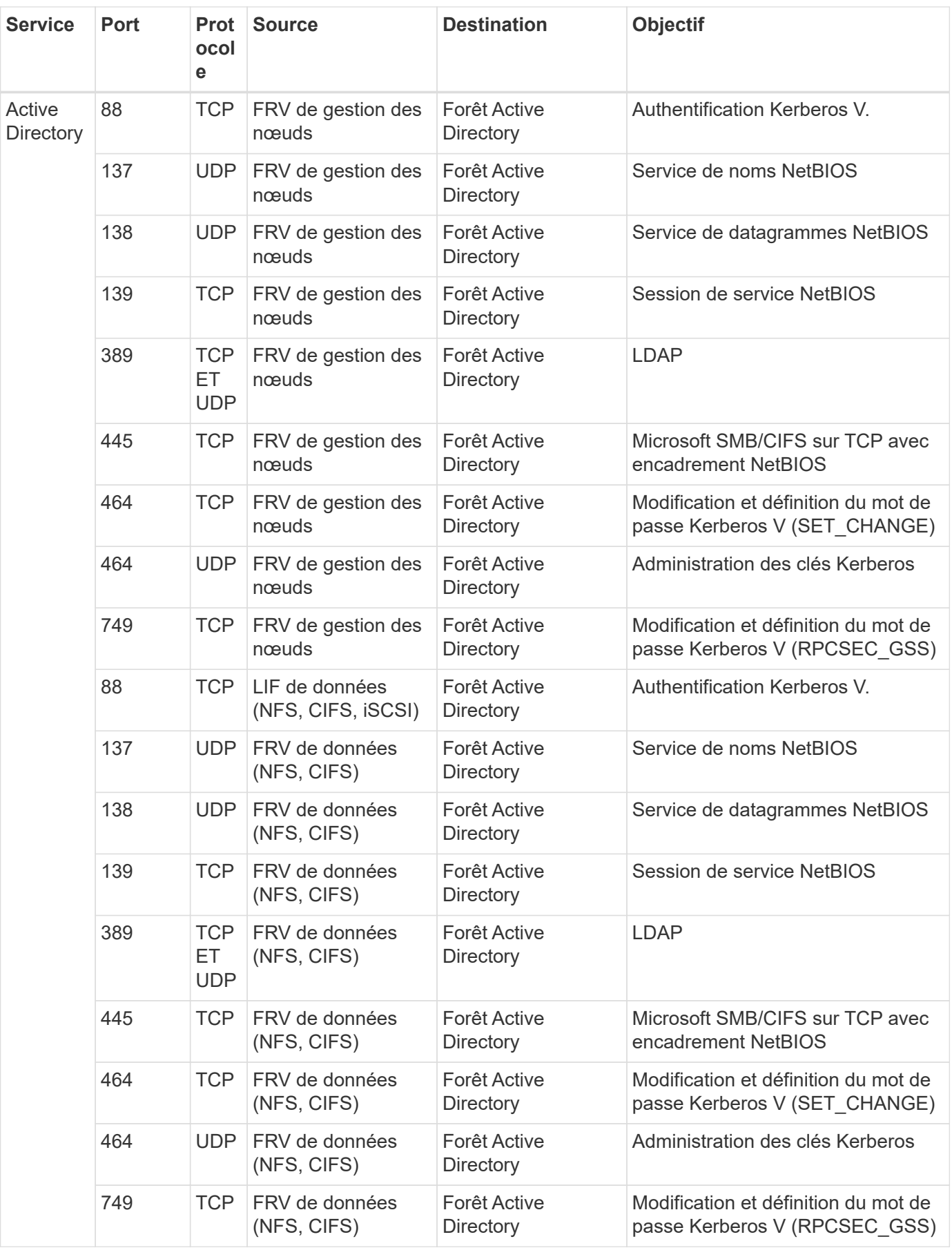

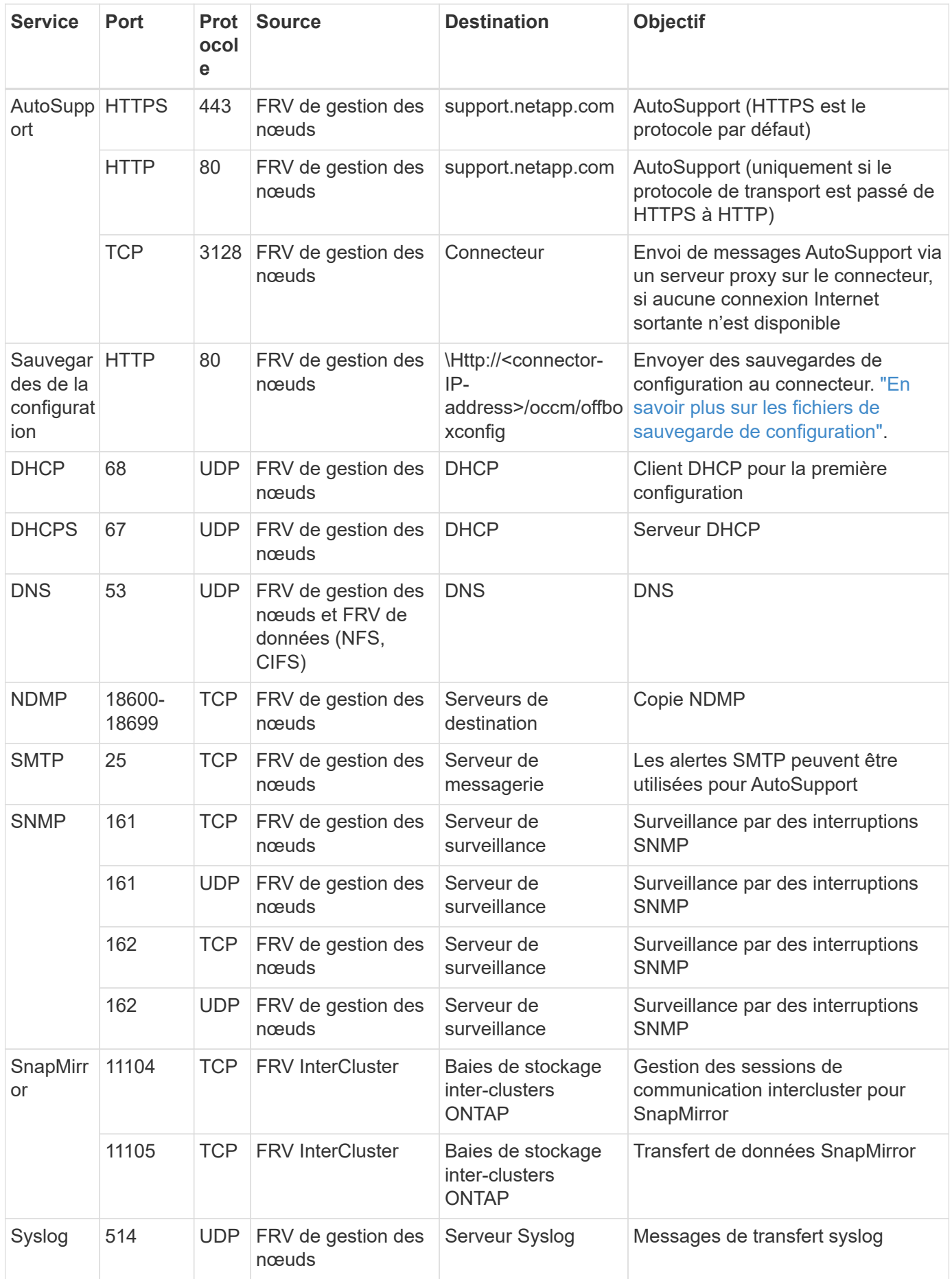

## **Configuration requise pour le connecteur**

Si vous n'avez pas encore créé de connecteur, vous devez également consulter les exigences de mise en réseau pour le connecteur.

- ["Afficher les exigences de mise en réseau du connecteur"](https://docs.netapp.com/us-en/bluexp-setup-admin/task-quick-start-connector-azure.html)
- ["Règles de groupe de sécurité dans Azure"](https://docs.netapp.com/us-en/bluexp-setup-admin/reference-ports-azure.html)

## <span id="page-14-0"></span>**Configuration de Cloud Volumes ONTAP pour utiliser une clé gérée par le client dans Azure**

Les données sont automatiquement chiffrées sur Cloud Volumes ONTAP dans Azure à l'aide de ["Chiffrement de service de stockage Azure"](https://azure.microsoft.com/en-us/documentation/articles/storage-service-encryption/) Et elle est dotée d'une clé gérée par Microsoft. Mais vous pouvez utiliser votre propre clé de cryptage en suivant les étapes de cette page.

## **Présentation du chiffrement des données**

Les données Cloud Volumes ONTAP sont automatiquement chiffrées dans Azure à l'aide de ["Chiffrement de](https://azure.microsoft.com/en-us/documentation/articles/storage-service-encryption/) [service de stockage Azure"](https://azure.microsoft.com/en-us/documentation/articles/storage-service-encryption/). L'implémentation par défaut utilise une clé gérée par Microsoft. Aucune configuration n'est requise.

Pour utiliser une clé gérée par le client avec Cloud Volumes ONTAP, vous devez effectuer les opérations suivantes :

- 1. Depuis Azure, créez un coffre-fort de clés, puis générez une clé dans ce coffre-fort
- 2. Depuis BlueXP, utilisez l'API pour créer un environnement de travail Cloud Volumes ONTAP qui utilise la clé

### **Rotation des clés**

Si vous créez une nouvelle version de votre clé, Cloud Volumes ONTAP utilise automatiquement la dernière version de la clé.

### **Mode de cryptage des données**

BlueXP utilise un jeu de chiffrement de disque qui permet de gérer les clés de chiffrement avec des disques gérés et non des objets blob de page. Les nouveaux disques de données utilisent également le même jeu de cryptage de disque. Les versions inférieures utilisent une clé gérée par Microsoft au lieu de la clé gérée par le client.

Après avoir créé un environnement de travail Cloud Volumes ONTAP configuré pour utiliser une clé gérée par le client, les données Cloud Volumes ONTAP sont chiffrées comme suit.

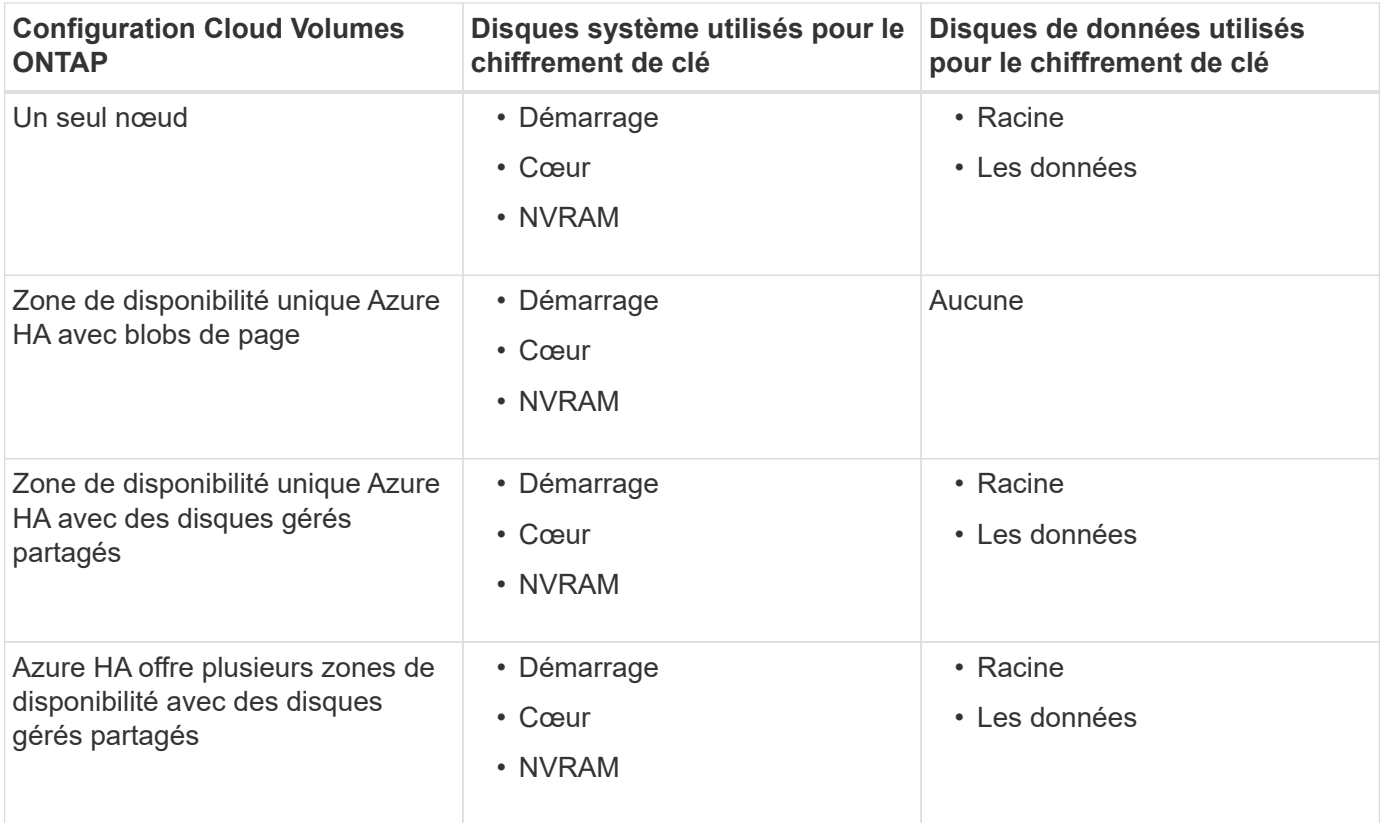

Tous les comptes de stockage Azure pour Cloud Volumes ONTAP sont chiffrés à l'aide d'une clé gérée par le client. Pour chiffrer vos comptes de stockage pendant leur création, vous devez créer et fournir l'ID de la ressource dans la demande de création CVO. Cela s'applique à tous les types de déploiements. Si vous ne le fournissez pas, les comptes de stockage seront toujours cryptés, mais BlueXP créera d'abord les comptes de stockage avec cryptage de clé géré par Microsoft, puis mettra à jour les comptes de stockage pour utiliser la clé gérée par le client.

## <span id="page-15-0"></span>**Créez une identité gérée attribuée par l'utilisateur**

Vous avez la possibilité de créer une ressource appelée identité gérée attribuée par l'utilisateur. Vous pouvez ainsi chiffrer vos comptes de stockage lorsque vous créez un environnement de travail Cloud Volumes ONTAP. Nous vous recommandons de créer cette ressource avant de créer un coffre-fort de clés et de générer une clé.

La ressource a l'ID suivant : userassignedidentity.

### **Étapes**

- 1. Dans Azure, accédez aux services Azure et sélectionnez **identités gérées**.
- 2. Cliquez sur **Créer**.
- 3. Fournissez les informations suivantes :
	- **Abonnement** : choisissez un abonnement. Nous vous recommandons de choisir le même abonnement que l'abonnement Connector.
	- **Groupe de ressources** : utilisez un groupe de ressources existant ou créez-en un nouveau.
	- **Région** : sélectionnez éventuellement la même région que le connecteur.
	- **Nom** : entrez un nom pour la ressource.
- 4. Si vous le souhaitez, ajoutez des balises.

5. Cliquez sur **Créer**.

## **Créez un coffre-fort de clés et générez une clé**

Le coffre-fort de clés doit résider dans la même région et l'abonnement Azure dans laquelle vous prévoyez de créer le système Cloud Volumes ONTAP.

Si vous [créé une identité gérée attribuée par l'utilisateur](#page-15-0), lors de la création du coffre-fort de clés, vous devez également créer une stratégie d'accès pour le coffre-fort de clés.

### **Étapes**

1. ["Créez un coffre-fort de clés dans votre abonnement Azure".](https://docs.microsoft.com/en-us/azure/key-vault/general/quick-create-portal)

Notez les exigences suivantes pour le coffre-fort de clés :

- Le coffre-fort de clés doit résider dans la même région que le système Cloud Volumes ONTAP.
- Les options suivantes doivent être activées :
	- **Soft-delete** (cette option est activée par défaut, mais doit *not* être désactivée)
	- **Protection de purge**
	- **Chiffrement de disque Azure pour chiffrement de volume** (pour les systèmes à un seul nœud ou les paires HA dans plusieurs zones)
- L'option suivante doit être activée si vous avez créé une identité gérée attribuée par l'utilisateur :
	- **Politique d'accès au coffre-fort**
- 2. Si vous avez sélectionné la règle d'accès au coffre-fort, cliquez sur Créer pour créer une règle d'accès pour le coffre-fort de clés. Si ce n'est pas le cas, passez à l'étape 3.
	- a. Sélectionnez les autorisations suivantes :
		- obtenez
		- liste
		- déchiffrement
		- chiffrer
		- touche de déroulage
		- touche wrap
		- **·** la vérification
		- signe
	- b. Sélectionnez l'identité gérée (ressource) attribuée par l'utilisateur comme principal.
	- c. Révision et création de la stratégie d'accès.
- 3. ["Générez une clé dans le coffre-fort de clés"](https://docs.microsoft.com/en-us/azure/key-vault/keys/quick-create-portal#add-a-key-to-key-vault).

Notez les exigences suivantes pour la clé :

- Le type de clé doit être **RSA**.
- La taille de clé RSA recommandée est **2048**, mais d'autres tailles sont prises en charge.

## **Créez un environnement de travail qui utilise la clé de cryptage**

Après avoir créé le coffre-fort de clés et généré une clé de cryptage, vous pouvez créer un nouveau système Cloud Volumes ONTAP configuré pour utiliser la clé. Ces étapes sont prises en charge à l'aide de l'API BlueXP.

### **Autorisations requises**

Si vous souhaitez utiliser une clé gérée par le client avec un système Cloud Volumes ONTAP à un seul nœud, assurez-vous que le connecteur BlueXP dispose des autorisations suivantes :

```
"Microsoft.Compute/diskEncryptionSets/read",
"Microsoft.Compute/diskEncryptionSets/write",
"Microsoft.Compute/diskEncryptionSets/delete"
"Microsoft.KeyVault/vaults/deploy/action",
"Microsoft.KeyVault/vaults/read",
"Microsoft.KeyVault/vaults/accessPolicies/write",
"Microsoft.ManagedIdentity/userAssignedIdentities/assign/action"
```
### ["Affichez la liste des autorisations les plus récentes"](https://docs.netapp.com/us-en/bluexp-setup-admin/reference-permissions-azure.html)

### **Étapes**

1. Obtenez la liste des coffres-forts de clés dans votre abonnement Azure en utilisant l'appel d'API BlueXP suivant.

Pour une paire haute disponibilité : GET /azure/ha/metadata/vaults

Pour un seul nœud : GET /azure/vsa/metadata/vaults

Notez les **name** et **ResourceGroup**. Vous devrez spécifier ces valeurs à l'étape suivante.

["En savoir plus sur cet appel d'API".](https://docs.netapp.com/us-en/bluexp-automation/cm/api_ref_resources.html#azure-hametadata)

2. Obtenez la liste des clés dans le coffre-fort à l'aide de l'appel d'API BlueXP suivant.

Pour une paire haute disponibilité : GET /azure/ha/metadata/keys-vault

Pour un seul nœud : GET /azure/vsa/metadata/keys-vault

Notez le **keyName**. Vous devrez spécifier cette valeur (avec le nom du coffre-fort) à l'étape suivante.

["En savoir plus sur cet appel d'API".](https://docs.netapp.com/us-en/bluexp-automation/cm/api_ref_resources.html#azure-hametadata)

- 3. Créez un système Cloud Volumes ONTAP à l'aide de l'appel d'API BlueXP suivant.
	- a. Pour une paire haute disponibilité :

POST /azure/ha/working-environments

Le corps de la demande doit inclure les champs suivants :

```
"azureEncryptionParameters": {
               "key": "keyName",
                 "vaultName": "vaultName"
}
```
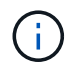

Incluez le "userAssignedIdentity": " userAssignedIdentityId" si vous avez créé cette ressource à utiliser pour le cryptage du compte de stockage.

["En savoir plus sur cet appel d'API".](https://docs.netapp.com/us-en/bluexp-automation/cm/api_ref_resources.html#azure-haworking-environments)

b. Pour un système à un seul nœud :

```
POST /azure/vsa/working-environments
```
Le corps de la demande doit inclure les champs suivants :

```
"azureEncryptionParameters": {
               "key": "keyName",
                 "vaultName": "vaultName"
}
```
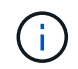

Incluez le "userAssignedIdentity": " userAssignedIdentityId" si vous avez créé cette ressource à utiliser pour le cryptage du compte de stockage.

["En savoir plus sur cet appel d'API".](https://docs.netapp.com/us-en/bluexp-automation/cm/api_ref_resources.html#azure-vsaworking-environments)

### **Résultat**

Un nouveau système Cloud Volumes ONTAP est configuré pour utiliser la clé gérée par le client pour le chiffrement des données.

## <span id="page-18-0"></span>**Configuration des licences pour Cloud Volumes ONTAP dans Azure**

Après avoir décidé de l'option de licence que vous souhaitez utiliser avec Cloud Volumes ONTAP, quelques étapes sont nécessaires avant de pouvoir choisir cette option de licence lors de la création d'un nouvel environnement de travail.

## **Fréemium**

Sélectionnez l'offre « Freemium » pour utiliser Cloud Volumes ONTAP gratuitement et bénéficier d'une capacité provisionnée de 500 Gio. ["En savoir plus sur l'offre Freemium"](https://docs.netapp.com/us-en/bluexp-cloud-volumes-ontap/concept-licensing.html#packages).

### **Étapes**

- 1. Dans le menu de navigation de gauche, sélectionnez **stockage > Canvas**.
- 2. Sur la page Canvas, cliquez sur **Ajouter un environnement de travail** et suivez les étapes de BlueXP.

a. Sur la page **Détails et informations d'identification**, cliquez sur **Modifier les informations d'identification > Ajouter un abonnement**, puis suivez les invites pour vous abonner à l'offre de paiement basé sur l'utilisation dans Azure Marketplace.

Vous ne serez pas facturé via l'abonnement Marketplace sauf si vous dépassez votre capacité provisionnée de 500 Gio, à l'heure où le système est automatiquement converti en ["Pack Essentials"](https://docs.netapp.com/us-en/bluexp-cloud-volumes-ontap/concept-licensing.html#capacity-based-licensing).

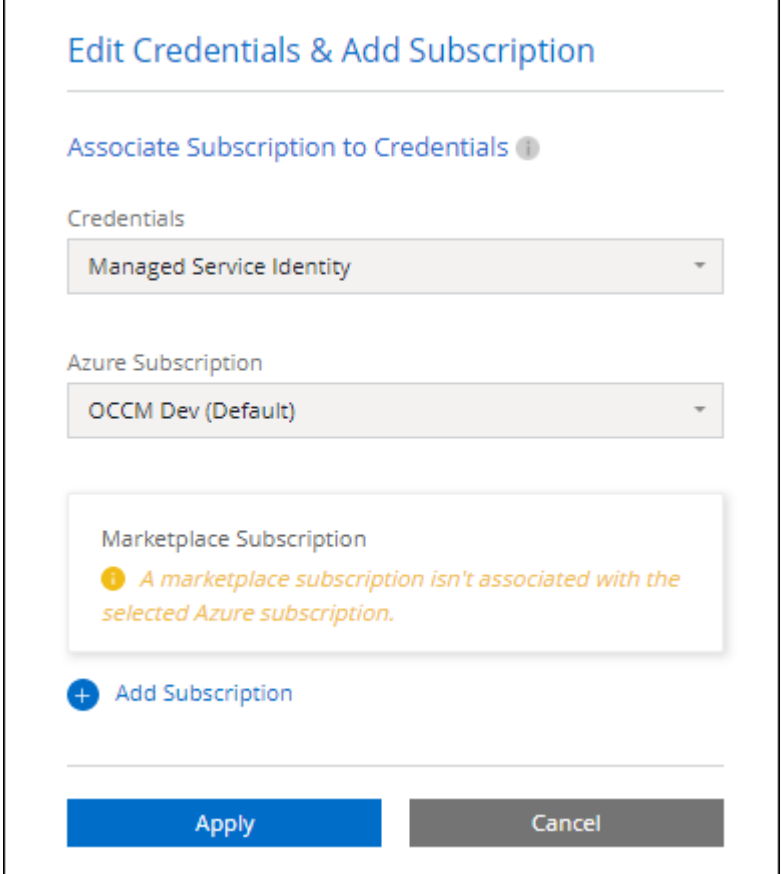

a. Après votre retour à BlueXP, sélectionnez **Freemium** lorsque vous atteignez la page méthodes de charge.

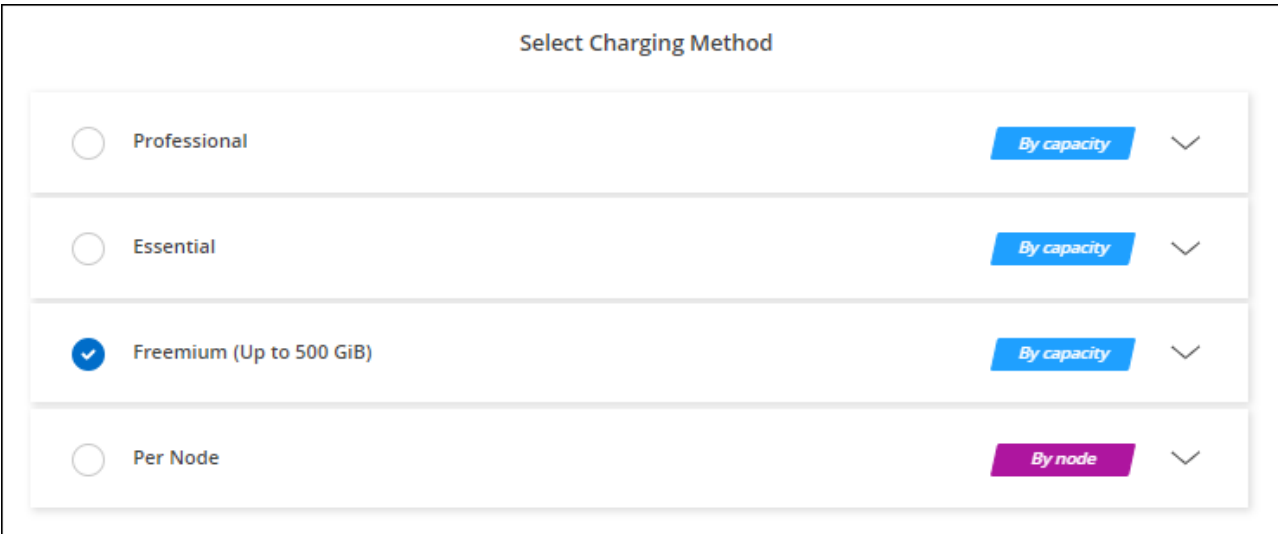

["Consultez des instructions détaillées pour lancer Cloud Volumes ONTAP dans Azure".](#page-26-0)

## **Licence basée sur la capacité**

La licence basée sur la capacité vous permet de payer pour le Cloud Volumes ONTAP par Tio de capacité. Une licence basée sur la capacité est disponible sous la forme d'un *package* : le package Essentials ou le pack Professional.

Les packs Essentials et Professional sont disponibles avec les modèles de consommation suivants :

- Licence (BYOL) achetée auprès de NetApp
- Un abonnement à l'heure avec paiement à l'utilisation (PAYGO) à partir d'Azure Marketplace
- Un contrat annuel

["En savoir plus sur les licences basées sur la capacité".](https://docs.netapp.com/fr-fr/bluexp-cloud-volumes-ontap/concept-licensing.html)

Les sections suivantes expliquent comment commencer avec chacun de ces modèles de consommation.

### **BYOL**

Payez l'achat initial d'une licence (BYOL) auprès de NetApp pour le déploiement des systèmes Cloud Volumes ONTAP, quel que soit le fournisseur de cloud.

### **Étapes**

- 1. ["Contactez l'équipe commerciale de NetApp pour obtenir une licence"](https://cloud.netapp.com/contact-cds)
- 2. ["Ajoutez votre compte sur le site de support NetApp à BlueXP"](https://docs.netapp.com/us-en/bluexp-setup-admin/task-adding-nss-accounts.html#add-an-nss-account)

BlueXP interroge automatiquement le service des licences NetApp pour obtenir des informations sur les licences associées à votre compte sur le site de support NetApp. S'il n'y a pas d'erreur, BlueXP ajoute automatiquement les licences au portefeuille digital.

Votre licence doit être disponible auprès du portefeuille digital BlueXP avant que vous ne puissiez l'utiliser avec Cloud Volumes ONTAP. Si nécessaire, vous pouvez ["Ajoutez manuellement la licence au portefeuille](https://docs.netapp.com/fr-fr/bluexp-cloud-volumes-ontap/task-manage-capacity-licenses.html#add-purchased-licenses-to-your-account) [digital BlueXP"](https://docs.netapp.com/fr-fr/bluexp-cloud-volumes-ontap/task-manage-capacity-licenses.html#add-purchased-licenses-to-your-account).

- 3. Sur la page Canvas, cliquez sur **Ajouter un environnement de travail** et suivez les étapes de BlueXP.
	- a. Sur la page **Détails et informations d'identification**, cliquez sur **Modifier les informations d'identification > Ajouter un abonnement**, puis suivez les invites pour vous abonner à l'offre de paiement basé sur l'utilisation dans Azure Marketplace.

La licence que vous avez achetée auprès de NetApp est toujours facturée en premier. Elle vous sera facturée à l'heure du marché en cas de dépassement de votre capacité autorisée ou d'expiration de la licence.

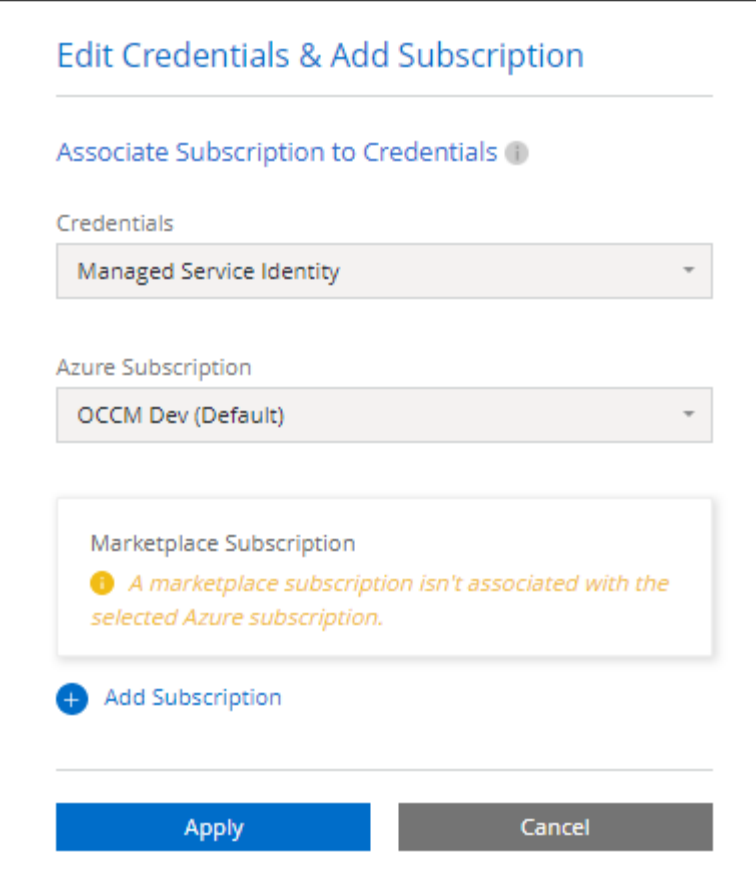

a. Après votre retour à BlueXP, sélectionnez un package basé sur la capacité lorsque vous accédez à la page méthodes de charge.

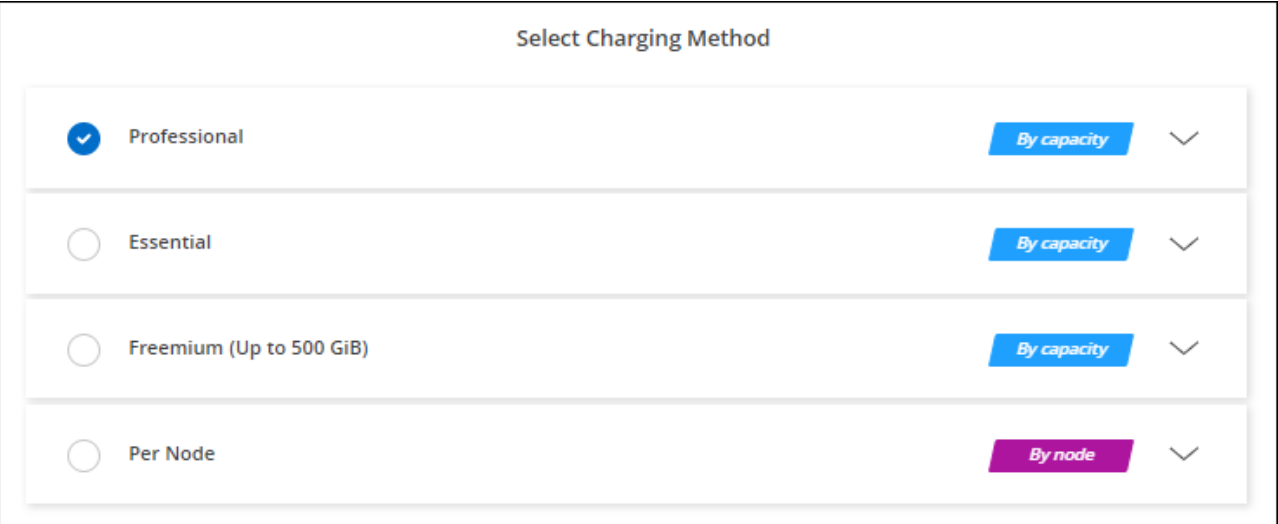

["Consultez des instructions détaillées pour lancer Cloud Volumes ONTAP dans Azure".](#page-26-0)

### **Abonnement PAYGO**

Payez votre abonnement à l'heure par abonnement à l'offre sur le marché de votre fournisseur cloud.

Lorsque vous créez un environnement de travail Cloud Volumes ONTAP, BlueXP vous invite à vous abonner au contrat disponible sur Azure Marketplace. Cet abonnement est ensuite associé à l'environnement de travail pour la facturation. Vous pouvez utiliser ce même abonnement pour d'autres environnements de travail.

### **Étapes**

- 1. Dans le menu de navigation de gauche, sélectionnez **stockage > Canvas**.
- 2. Sur la page Canvas, cliquez sur **Ajouter un environnement de travail** et suivez les étapes de BlueXP.
	- a. Sur la page **Détails et informations d'identification**, cliquez sur **Modifier les informations d'identification > Ajouter un abonnement**, puis suivez les invites pour vous abonner à l'offre de paiement basé sur l'utilisation dans Azure Marketplace.

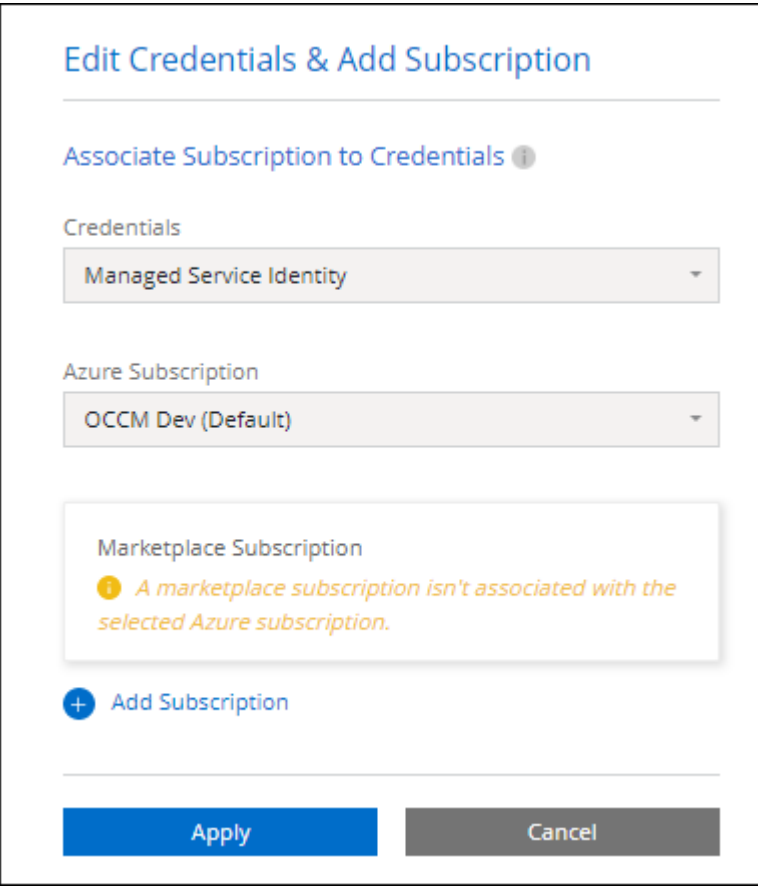

b. Après votre retour à BlueXP, sélectionnez un package basé sur la capacité lorsque vous accédez à la page méthodes de charge.

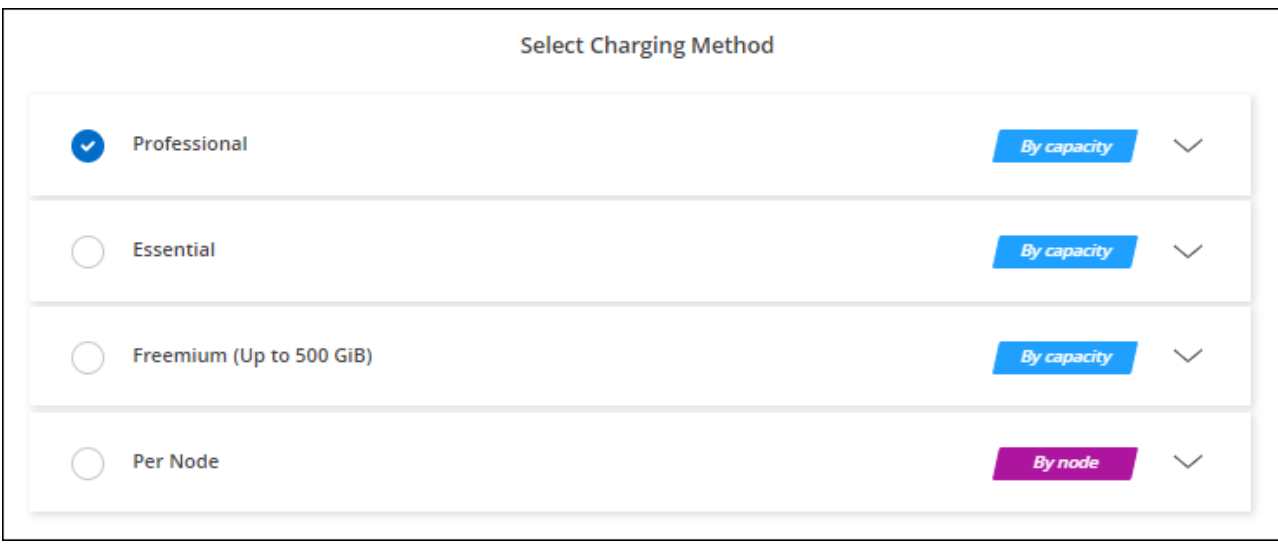

["Consultez des instructions détaillées pour lancer Cloud Volumes ONTAP dans Azure".](#page-26-0)

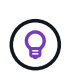

Vous pouvez gérer les abonnements Azure Marketplace associés à vos comptes Azure à partir de la page Paramètres > informations d'identification. ["Découvrez comment gérer vos comptes](https://docs.netapp.com/us-en/bluexp-setup-admin/task-adding-azure-accounts.html) [et abonnements Azure"](https://docs.netapp.com/us-en/bluexp-setup-admin/task-adding-azure-accounts.html)

### **Contrat annuel**

Payez Cloud Volumes ONTAP annuellement par l'achat d'un contrat annuel.

### **Étapes**

1. Contactez votre ingénieur commercial NetApp pour acheter un contrat annuel.

Le contrat est disponible sous la forme d'une offre *privée* dans Azure Marketplace.

Une fois que NetApp vous a fait part de son offre privée, vous pouvez sélectionner le plan annuel lorsque vous vous abonnez à Azure Marketplace lors de la création d'un environnement de travail.

- 2. Sur la page Canvas, cliquez sur **Ajouter un environnement de travail** et suivez les étapes de BlueXP.
	- a. Sur la page **Détails et informations d'identification**, cliquez sur **Modifier les informations d'identification > Ajouter un abonnement > Continuer**.
	- b. Dans le portail Azure, sélectionnez le plan annuel partagé avec votre compte Azure, puis cliquez sur **Subscribe**.
	- c. Après votre retour à BlueXP, sélectionnez un package basé sur la capacité lorsque vous accédez à la page méthodes de charge.

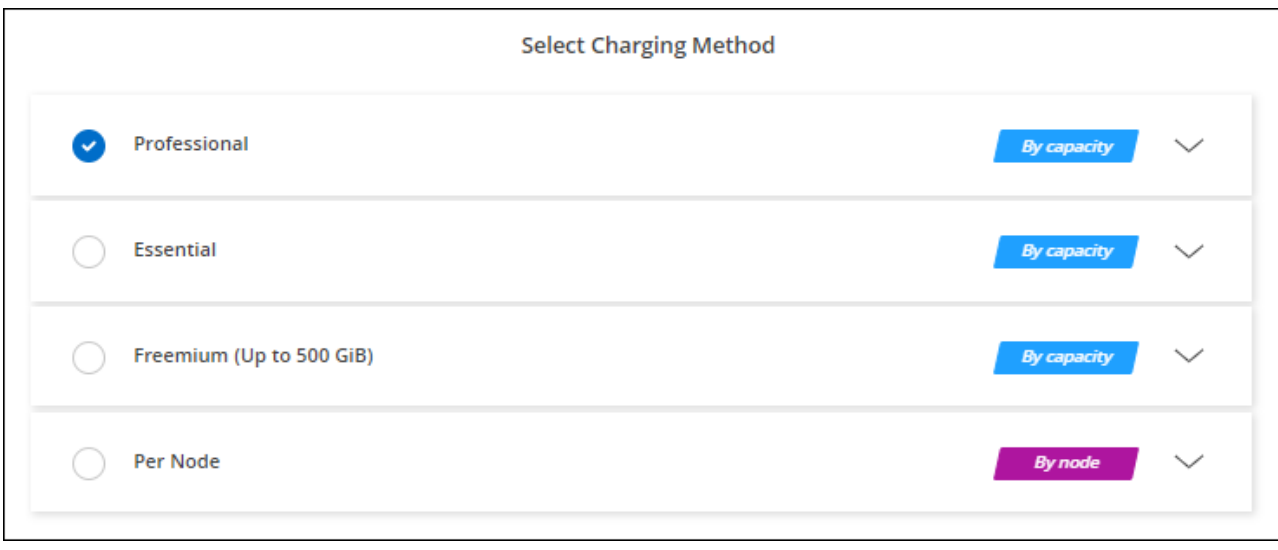

["Consultez des instructions détaillées pour lancer Cloud Volumes ONTAP dans Azure".](#page-26-0)

## **Abonnement Keystone**

L'abonnement Keystone est un service d'abonnement avec paiement basé sur l'utilisation. ["En savoir plus sur](https://docs.netapp.com/fr-fr/bluexp-cloud-volumes-ontap/concept-licensing.html#keystone-subscription) [les abonnements NetApp Keystone"](https://docs.netapp.com/fr-fr/bluexp-cloud-volumes-ontap/concept-licensing.html#keystone-subscription).

### **Étapes**

- 1. Si vous n'avez pas encore d'abonnement, ["Contactez NetApp"](https://www.netapp.com/forms/keystone-sales-contact/)
- 2. Mailto:ng-keystone-success@netapp.com[Contactez NetApp] pour autoriser votre compte utilisateur BlueXP avec un ou plusieurs abonnements Keystone.
- 3. Après que NetApp autorise votre compte, ["Associez vos abonnements pour une utilisation avec Cloud](https://docs.netapp.com/fr-fr/bluexp-cloud-volumes-ontap/task-manage-keystone.html#link-a-subscription) [Volumes ONTAP"](https://docs.netapp.com/fr-fr/bluexp-cloud-volumes-ontap/task-manage-keystone.html#link-a-subscription).
- 4. Sur la page Canvas, cliquez sur **Ajouter un environnement de travail** et suivez les étapes de BlueXP.
	- a. Sélectionnez la méthode de facturation de l'abonnement Keystone lorsque vous êtes invité à choisir une méthode de facturation.

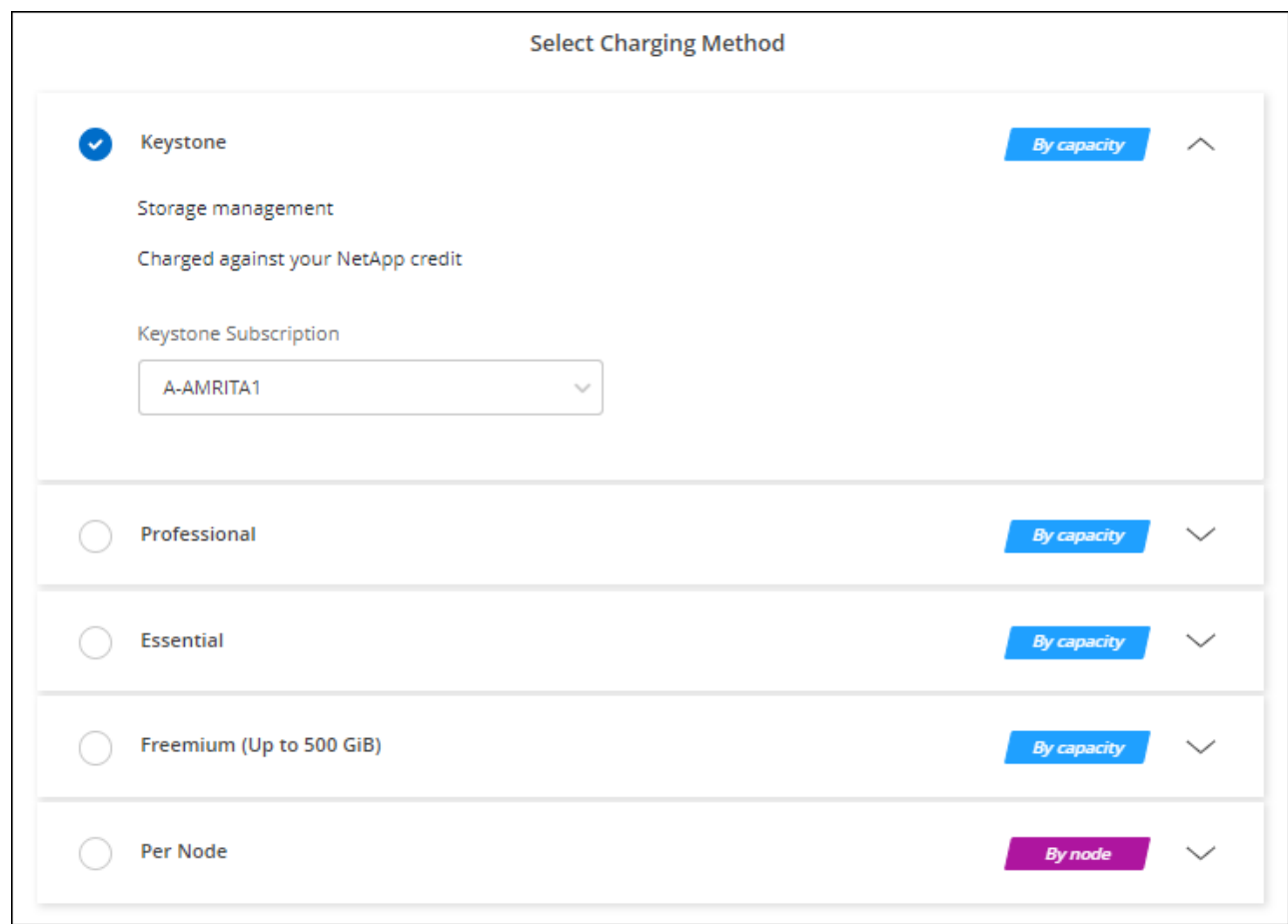

["Consultez des instructions détaillées pour lancer Cloud Volumes ONTAP dans Azure".](#page-26-0)

## <span id="page-25-0"></span>**Activez le mode haute disponibilité dans Azure**

Le mode haute disponibilité de Microsoft Azure doit être activé pour réduire les temps de basculement non planifiés et permettre la prise en charge de NFSv4 pour Cloud Volumes **ONTAP** 

À partir de la version 9.10.1 d'Cloud Volumes ONTAP, nous avons réduit le temps de basculement non planifié pour les paires HA Cloud Volumes ONTAP qui s'exécutent dans Microsoft Azure et ajouté la prise en charge de NFSv4. Pour que ces améliorations soient disponibles dans Cloud Volumes ONTAP, vous devez activer la fonctionnalité de haute disponibilité de votre abonnement Azure.

BlueXP vous invite à entrer ces informations dans un message action requise lorsque la fonction doit être activée sur un abonnement Azure.

Notez ce qui suit :

- La haute disponibilité de votre paire haute disponibilité Cloud Volumes ONTAP est sans problème. Cette fonctionnalité Azure fonctionne de concert avec ONTAP pour réduire le temps d'interruption de l'application observée par le client pour les protocoles NFS résultant d'événements de basculement non planifiés.
- L'activation de cette fonctionnalité n'engendre pas d'interruption sur les paires haute disponibilité d'Cloud Volumes ONTAP.
- L'activation de cette fonctionnalité sur votre abonnement Azure n'entraîne aucun problème pour les autres

machines virtuelles.

Un utilisateur Azure disposant de privilèges « propriétaire » peut activer cette fonctionnalité à partir de l'interface de ligne de commande Azure.

### **Étapes**

- 1. ["Accédez au shell cloud Azure depuis le portail Azure"](https://docs.microsoft.com/en-us/azure/cloud-shell/quickstart)
- 2. Enregistrez la fonction de mode haute disponibilité :

```
az account set -s AZURE SUBSCRIPTION NAME OR ID
az feature register --name EnableHighAvailabilityMode --namespace
Microsoft.Network
az provider register -n Microsoft.Network
```
3. Vous pouvez également vérifier que la fonction est maintenant enregistrée :

```
az feature show --name EnableHighAvailabilityMode --namespace
Microsoft.Network
```
Le résultat de l'interface de ligne de commandes Azure doit être similaire à ce qui suit :

```
{
  "id": "/subscriptions/xxxxxxxxx-xxxx-xxxx-xxxx-
xxxxxxxxxxxx/providers/Microsoft.Features/providers/Microsoft.Network/fe
atures/EnableHighAvailabilityMode",
    "name": "Microsoft.Network/EnableHighAvailabilityMode",
    "properties": {
      "state": "Registered"
    },
    "type": "Microsoft.Features/providers/features"
}
```
## <span id="page-26-0"></span>**Lancement d'Cloud Volumes ONTAP dans Azure**

Vous pouvez lancer un système à un seul nœud ou une paire haute disponibilité dans Azure en créant un environnement de travail Cloud Volumes ONTAP dans BlueXP.

### **Ce dont vous avez besoin**

Vous avez besoin des éléments suivants pour créer un environnement de travail.

- Un connecteur opérationnel.
	- Vous devez avoir un ["Connecteur associé à votre espace de travail"](https://docs.netapp.com/us-en/bluexp-setup-admin/task-quick-start-connector-azure.html).
	- ["Vous devez être prêt à laisser le connecteur fonctionner en permanence".](https://docs.netapp.com/us-en/bluexp-setup-admin/concept-connectors.html)

• Compréhension de la configuration que vous voulez utiliser.

Vous devez avoir choisi une configuration et obtenir des informations de mise en réseau Azure auprès de votre administrateur. Pour plus de détails, voir ["Planification de votre configuration Cloud Volumes](#page-3-0) [ONTAP"](#page-3-0).

• Comprendre les exigences de configuration des licences pour Cloud Volumes ONTAP.

["Découvrez comment configurer les licences".](#page-18-0)

### **Description de la tâche**

Lorsque BlueXP crée un système Cloud Volumes ONTAP dans Azure, il crée plusieurs objets Azure, tels qu'un groupe de ressources, des interfaces réseau et des comptes de stockage. Vous pouvez consulter un résumé des ressources à la fin de l'assistant.

### **Risque de perte de données**

Il est recommandé d'utiliser un nouveau groupe de ressources dédié pour chaque système Cloud Volumes ONTAP.

Le déploiement d'Cloud Volumes ONTAP dans un groupe de ressources existant et partagées n'est pas recommandé en raison du risque de perte de données. BlueXP peut supprimer les ressources Cloud Volumes ONTAP d'un groupe de ressources partagées en cas d'échec ou de suppression du déploiement. Cependant, un utilisateur Azure peut accidentellement supprimer des ressources Cloud Volumes ONTAP d'un groupe de ressources partagé.

## **Lancement d'un système Cloud Volumes ONTAP à un seul nœud dans Azure**

Si vous souhaitez lancer un système Cloud Volumes ONTAP à un seul nœud dans Azure, vous devez créer un environnement de travail à un seul nœud dans BlueXP.

### **Étapes**

- 1. Dans le menu de navigation de gauche, sélectionnez **stockage > Canvas**.
- 2. sur la page Canvas, cliquez sur **Ajouter un environnement de travail** et suivez les invites.
- 3. **Choisissez un emplacement** : sélectionnez **Microsoft Azure** et **Cloud Volumes ONTAP nœud unique**.
- 4. Si vous y êtes invité, ["Créer un connecteur".](https://docs.netapp.com/us-en/bluexp-setup-admin/task-quick-start-connector-azure.html)
- 5. **Détails et informations d'identification** : modifiez éventuellement les informations d'identification et l'abonnement Azure, spécifiez un nom de cluster, ajoutez des balises si nécessaire, puis spécifiez les informations d'identification.

Le tableau suivant décrit les champs pour lesquels vous pouvez avoir besoin de conseils :

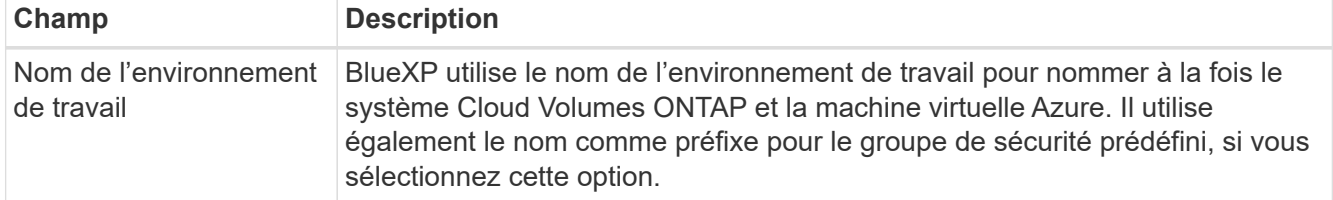

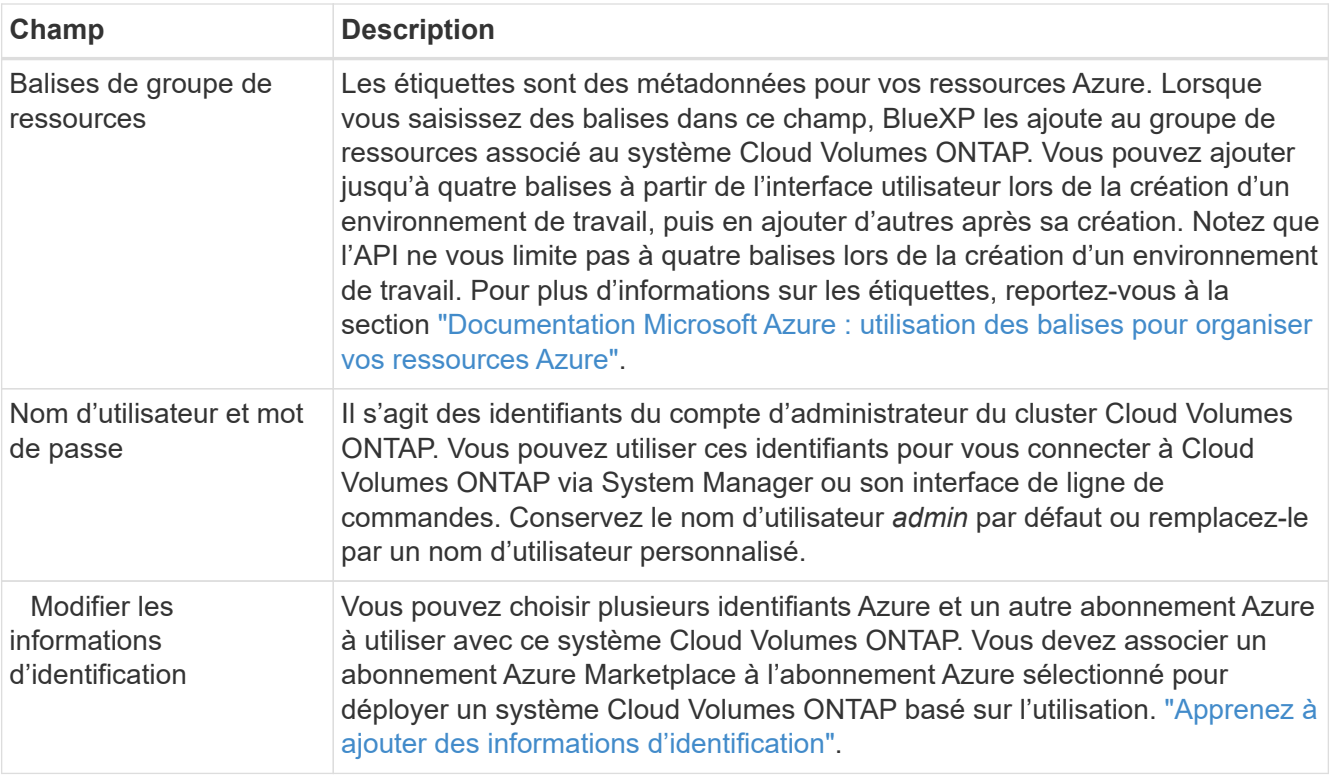

La vidéo suivante explique comment associer un abonnement Marketplace à un abonnement Azure :

[Abonnez-vous à BlueXP depuis Azure Marketplace](https://netapp.hosted.panopto.com/Panopto/Pages/Embed.aspx?id=b7e97509-2ecf-4fa0-b39b-b0510109a318)

- 6. **Services** : conservez les services activés ou désactivez les services individuels que vous ne souhaitez pas utiliser avec Cloud Volumes ONTAP.
	- ["En savoir plus sur la classification BlueXP"](https://docs.netapp.com/us-en/bluexp-classification/concept-cloud-compliance.html)
	- ["En savoir plus sur la sauvegarde et la restauration BlueXP"](https://docs.netapp.com/us-en/bluexp-backup-recovery/concept-backup-to-cloud.html)

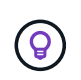

Si vous souhaitez utiliser le Tiering WORM et des données, vous devez désactiver la sauvegarde et la restauration BlueXP et déployer un environnement de travail Cloud Volumes ONTAP avec la version 9.8 ou supérieure.

7. **Emplacement** : sélectionnez une région, une zone de disponibilité, un réseau vnet et un sous-réseau, puis cochez la case pour confirmer la connectivité réseau entre le connecteur et l'emplacement cible.

Pour les systèmes à un seul nœud, vous pouvez choisir la zone de disponibilité dans laquelle vous souhaitez déployer Cloud Volumes ONTAP. Si vous ne sélectionnez pas d'AZ, BlueXP en sélectionne un pour vous.

8. **Connectivité** : choisissez un nouveau groupe de ressources ou un groupe de ressources existant, puis choisissez d'utiliser le groupe de sécurité prédéfini ou de l'utiliser.

Le tableau suivant décrit les champs pour lesquels vous pouvez avoir besoin de conseils :

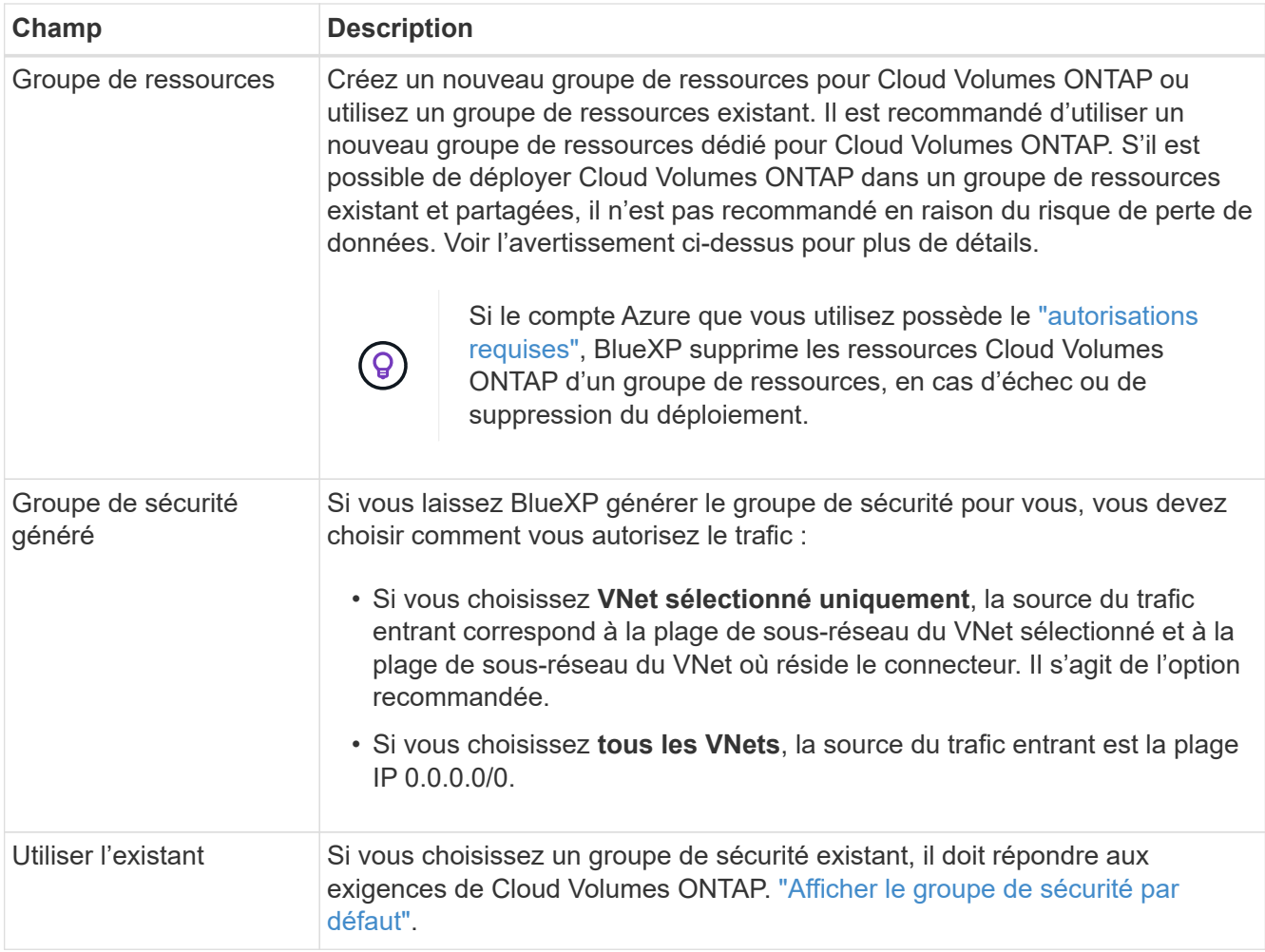

- 9. **Méthodes de chargement et compte NSS** : spécifiez l'option de chargement à utiliser avec ce système, puis spécifiez un compte sur le site de support NetApp.
	- ["Découvrez les options de licence pour Cloud Volumes ONTAP".](https://docs.netapp.com/fr-fr/bluexp-cloud-volumes-ontap/concept-licensing.html)
	- ["Découvrez comment configurer les licences".](#page-18-0)
- 10. **Packages préconfigurés** : sélectionnez un des packages pour déployer rapidement un système Cloud Volumes ONTAP ou cliquez sur **Créer ma propre configuration**.

Si vous choisissez l'un des packages, vous n'avez qu'à spécifier un volume, puis à revoir et approuver la configuration.

11. **Licence** : modifiez la version de Cloud Volumes ONTAP selon vos besoins et sélectionnez un type de machine virtuelle.

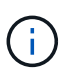

Si une version plus récente, General Availability ou patch est disponible pour la version sélectionnée, BlueXP met à jour le système vers cette version lors de la création de l'environnement de travail. Par exemple, la mise à jour se produit si vous sélectionnez Cloud Volumes ONTAP 9.10.1 et 9.10.1 P4. La mise à jour ne se produit pas d'une version à l'autre, par exemple de 9.6 à 9.7.

12. **Abonnez-vous à Azure Marketplace** : vous voyez cette page si BlueXP n'a pas pu activer les déploiements de programmation de Cloud Volumes ONTAP. Suivez les étapes indiquées à l'écran. Voir ["Déploiement programmatique des produits Marketplace"](https://learn.microsoft.com/en-us/marketplace/programmatic-deploy-of-marketplace-products) pour en savoir plus.

13. **Ressources de stockage sous-jacentes** : Choisissez les paramètres de l'agrégat initial : un type de disque, une taille pour chaque disque et si le Tiering des données vers stockage Blob doit être activé.

Notez ce qui suit :

- Le type de disque correspond au volume initial. Vous pouvez choisir un autre type de disque pour les volumes suivants.
- La taille des disques correspond à tous les disques de l'agrégat initial et à tous les agrégats supplémentaires créés par BlueXP lorsque vous utilisez l'option de provisionnement simple. Vous pouvez créer des agrégats qui utilisent une taille de disque différente à l'aide de l'option d'allocation avancée.

Pour obtenir de l'aide sur le choix du type et de la taille d'un disque, reportez-vous à la section ["Dimensionnement du système dans Azure"](https://docs.netapp.com/us-en/bluexp-cloud-volumes-ontap/task-planning-your-config-azure.html#size-your-system-in-azure).

- Vous pouvez choisir une règle de Tiering des volumes spécifique lorsque vous créez ou modifiez un volume.
- Si vous désactivez le Tiering, vous pouvez l'activer sur les agrégats suivants.

["En savoir plus sur le Tiering des données".](https://docs.netapp.com/fr-fr/bluexp-cloud-volumes-ontap/concept-data-tiering.html)

### 14. **Vitesse d'écriture et WORM** :

a. Choisissez **Normal** ou **vitesse d'écriture élevée**, si vous le souhaitez.

["En savoir plus sur la vitesse d'écriture".](https://docs.netapp.com/fr-fr/bluexp-cloud-volumes-ontap/concept-write-speed.html)

b. Activez le stockage WORM (Write Once, Read Many), si vous le souhaitez.

Cette option n'est disponible que pour certains types de VM. Pour connaître les types de VM pris en charge, reportez-vous à la section ["Configurations prises en charge par licence pour les paires haute](https://docs.netapp.com/us-en/cloud-volumes-ontap-relnotes/reference-configs-azure.html#ha-pairs) [disponibilité".](https://docs.netapp.com/us-en/cloud-volumes-ontap-relnotes/reference-configs-azure.html#ha-pairs)

LA FONCTION WORM ne peut pas être activée si le Tiering des données était activé pour les versions Cloud Volumes ONTAP 9.7 et ultérieures. La restauration ou la restauration à partir de Cloud Volumes ONTAP 9.8 est bloquée après l'activation de WORM et de la hiérarchisation.

["En savoir plus sur le stockage WORM"](https://docs.netapp.com/fr-fr/bluexp-cloud-volumes-ontap/concept-worm.html).

- a. Si vous activez le stockage WORM, sélectionnez la période de conservation.
- 15. **Créer un volume** : saisissez les détails du nouveau volume ou cliquez sur **Ignorer**.

["En savoir plus sur les versions et les protocoles clients pris en charge".](https://docs.netapp.com/fr-fr/bluexp-cloud-volumes-ontap/concept-client-protocols.html)

Certains champs de cette page sont explicites. Le tableau suivant décrit les champs pour lesquels vous pouvez avoir besoin de conseils :

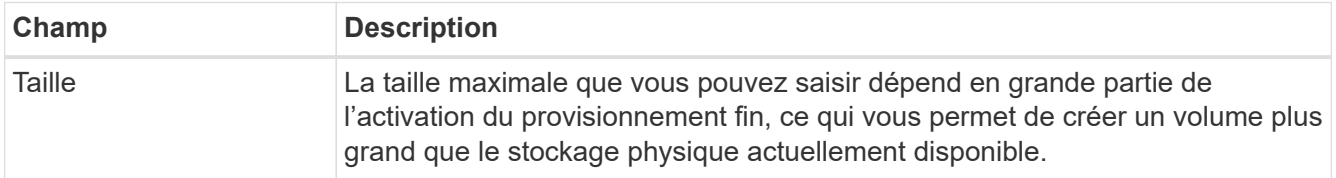

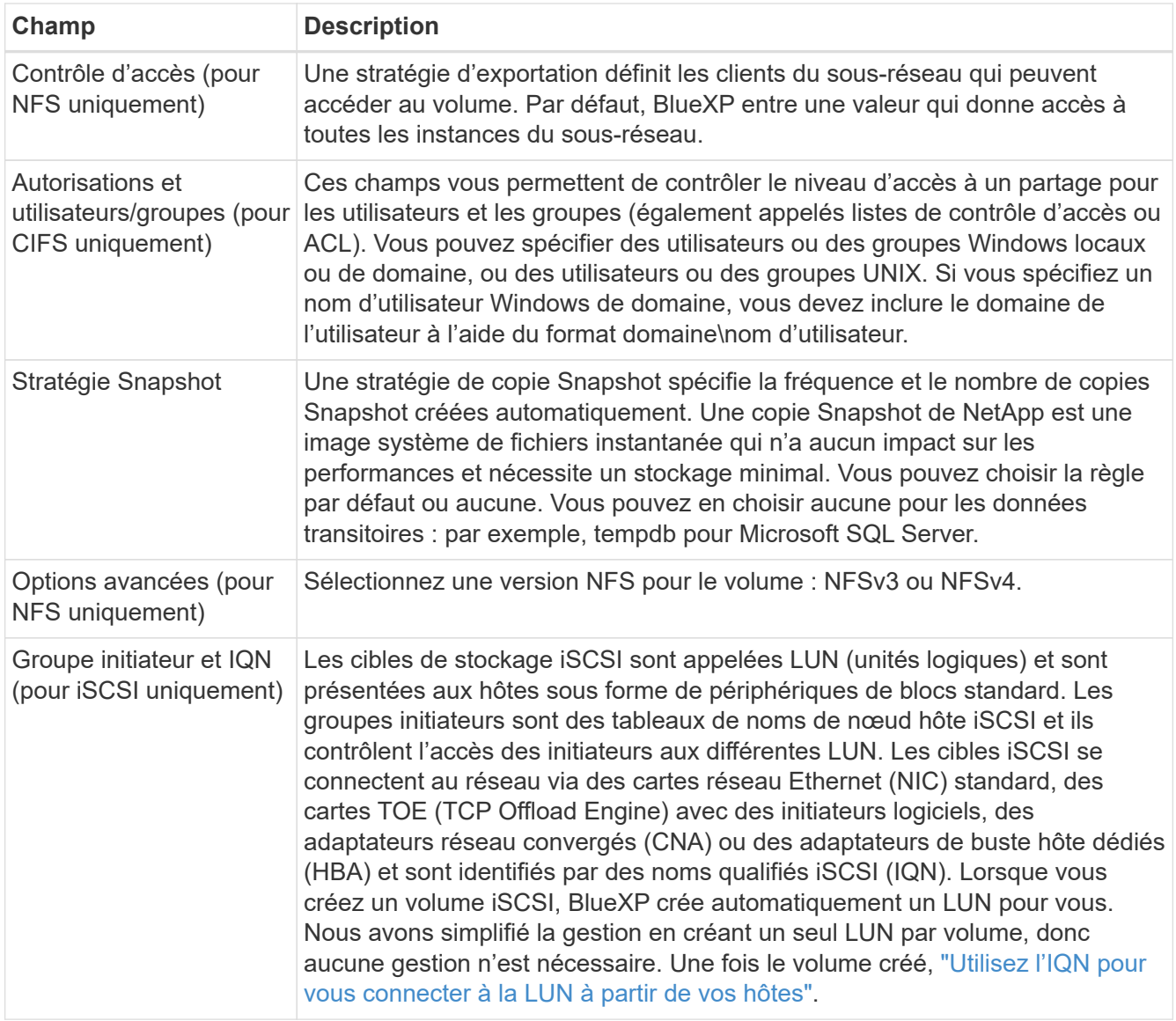

L'image suivante montre la page Volume remplie pour le protocole CIFS :

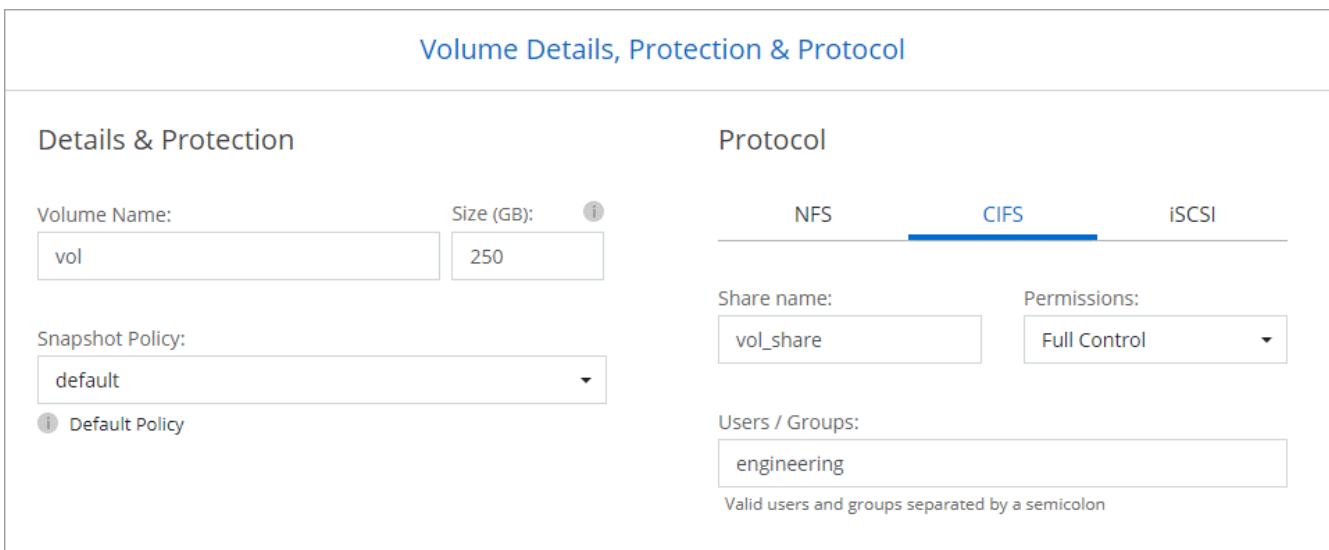

16. **Configuration CIFS** : si vous choisissez le protocole CIFS, configurez un serveur CIFS.

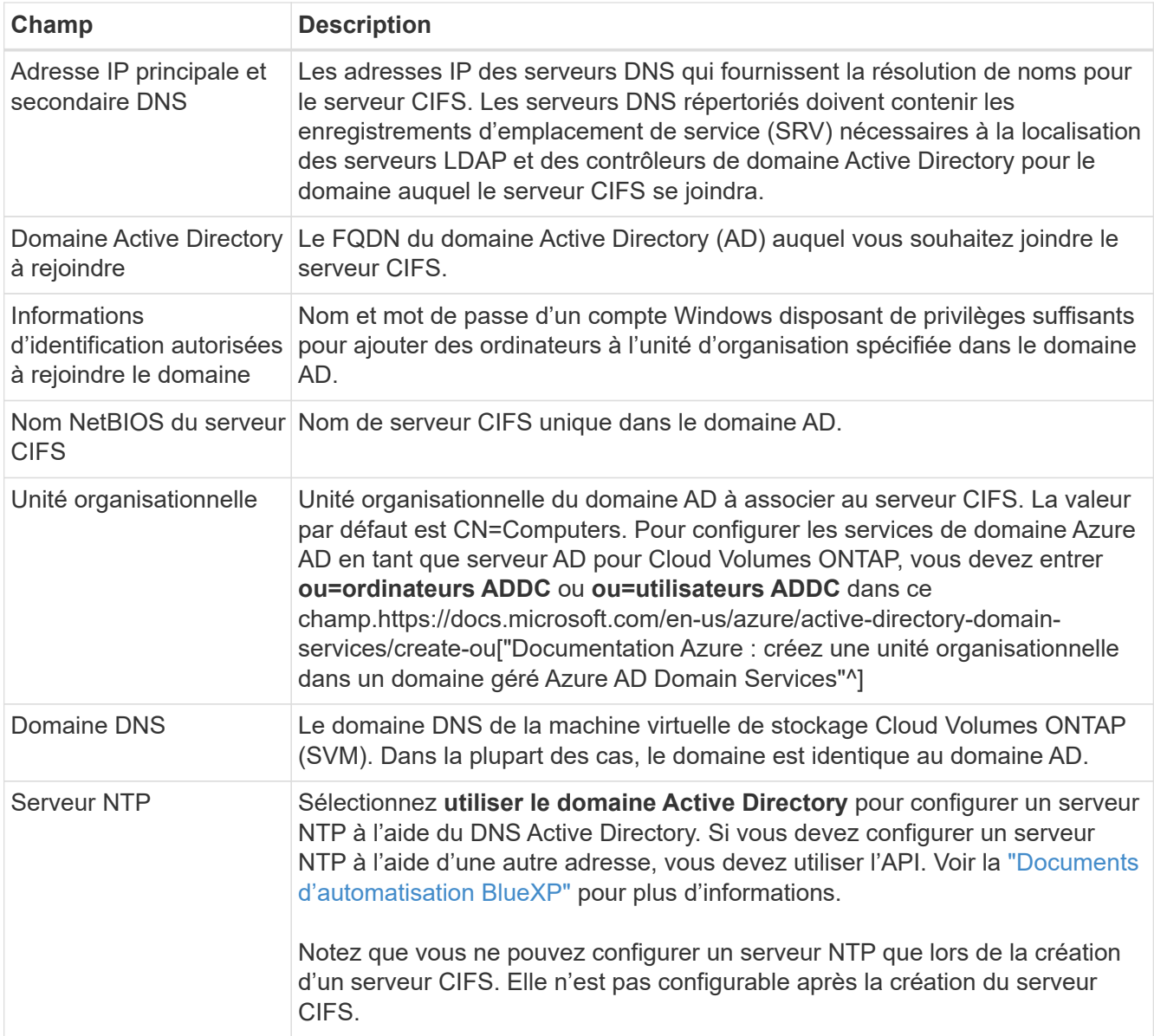

17. **Profil d'utilisation, type de disque et règle de hiérarchisation** : choisissez si vous souhaitez activer les fonctionnalités d'efficacité du stockage et modifiez la règle de hiérarchisation du volume, si nécessaire.

Pour plus d'informations, voir ["Présentation des profils d'utilisation des volumes"](https://docs.netapp.com/us-en/bluexp-cloud-volumes-ontap/task-planning-your-config-azure.html#choose-a-volume-usage-profile) et ["Vue d'ensemble du](https://docs.netapp.com/fr-fr/bluexp-cloud-volumes-ontap/concept-data-tiering.html) [hiérarchisation des données"](https://docs.netapp.com/fr-fr/bluexp-cloud-volumes-ontap/concept-data-tiering.html).

- 18. **Revue et approbation** : consultez et confirmez vos choix.
	- a. Consultez les détails de la configuration.
	- b. Cliquez sur **plus d'informations** pour en savoir plus sur le support et les ressources Azure que BlueXP achètera.
	- c. Cochez les cases **Je comprends…**.
	- d. Cliquez sur **Go**.

### **Résultat**

BlueXP déploie le système Cloud Volumes ONTAP. Vous pouvez suivre la progression dans la chronologie.

Si vous rencontrez des problèmes lors du déploiement du système Cloud Volumes ONTAP, consultez le

message d'échec. Vous pouvez également sélectionner l'environnement de travail et cliquer sur **recréer l'environnement**.

Pour obtenir de l'aide supplémentaire, consultez la page ["Prise en charge de NetApp Cloud Volumes ONTAP".](https://mysupport.netapp.com/site/products/all/details/cloud-volumes-ontap/guideme-tab)

### **Une fois que vous avez terminé**

- Si vous avez provisionné un partage CIFS, donnez aux utilisateurs ou aux groupes des autorisations sur les fichiers et les dossiers et vérifiez que ces utilisateurs peuvent accéder au partage et créer un fichier.
- Si vous souhaitez appliquer des quotas aux volumes, utilisez System Manager ou l'interface de ligne de commande.

Les quotas vous permettent de restreindre ou de suivre l'espace disque et le nombre de fichiers utilisés par un utilisateur, un groupe ou un qtree.

## **Lancement d'une paire HA Cloud Volumes ONTAP dans Azure**

Si vous souhaitez lancer une paire Cloud Volumes ONTAP HA dans Azure, vous devez créer un environnement de travail haute disponibilité dans BlueXP.

### **Étapes**

- 1. Dans le menu de navigation de gauche, sélectionnez **stockage > Canvas**.
- 2. sur la page Canvas, cliquez sur **Ajouter un environnement de travail** et suivez les invites.
- 3. Si vous y êtes invité, ["Créer un connecteur".](https://docs.netapp.com/us-en/bluexp-setup-admin/task-quick-start-connector-azure.html)
- 4. **Détails et informations d'identification** : modifiez éventuellement les informations d'identification et l'abonnement Azure, spécifiez un nom de cluster, ajoutez des balises si nécessaire, puis spécifiez les informations d'identification.

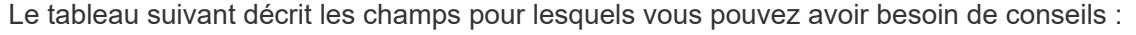

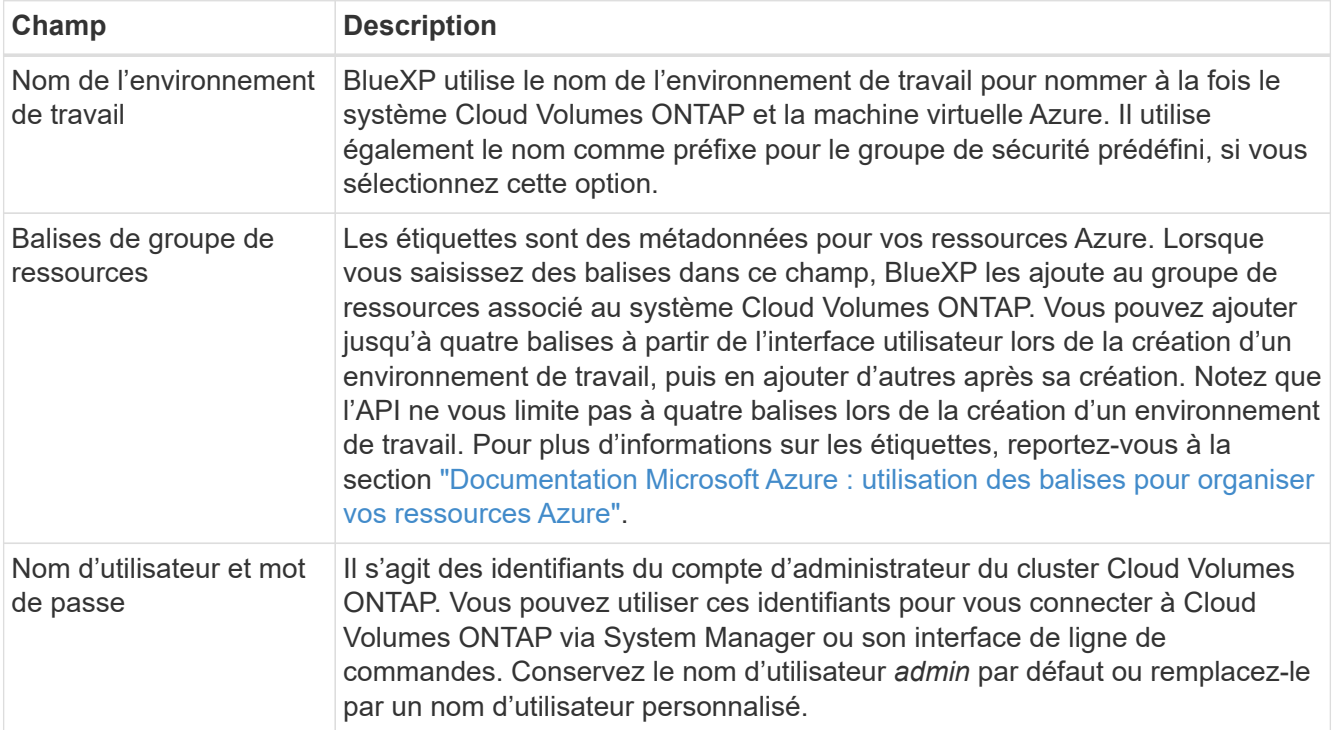

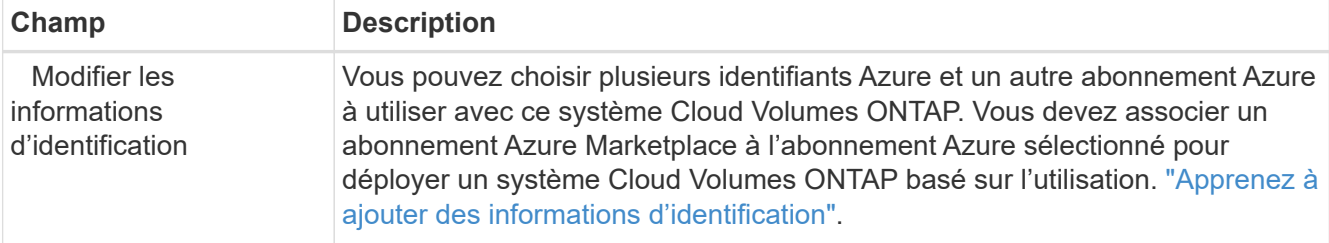

La vidéo suivante explique comment associer un abonnement Marketplace à un abonnement Azure :

[Abonnez-vous à BlueXP depuis Azure Marketplace](https://netapp.hosted.panopto.com/Panopto/Pages/Embed.aspx?id=b7e97509-2ecf-4fa0-b39b-b0510109a318)

- 5. **Services** : conservez les services activés ou désactivez les services individuels que vous ne souhaitez pas utiliser avec Cloud Volumes ONTAP.
	- ["En savoir plus sur la classification BlueXP"](https://docs.netapp.com/us-en/bluexp-classification/concept-cloud-compliance.html)
	- ["En savoir plus sur la sauvegarde et la restauration BlueXP"](https://docs.netapp.com/us-en/bluexp-backup-recovery/concept-backup-to-cloud.html)

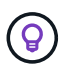

Si vous souhaitez utiliser le Tiering WORM et des données, vous devez désactiver la sauvegarde et la restauration BlueXP et déployer un environnement de travail Cloud Volumes ONTAP avec la version 9.8 ou supérieure.

- 6. **Modèles de déploiement haute disponibilité** :
	- a. Sélectionnez **zone de disponibilité unique** ou **zone de disponibilité multiple**.
	- b. **Emplacement et connectivité** (AZ simple) et **région et connectivité** (AZS multiple)
		- Pour une zone AZ unique, sélectionnez une région, un réseau VNet et un sous-réseau.
		- Pour plusieurs AZS, sélectionnez une région, un réseau VNet, un sous-réseau, une zone pour le nœud 1 et une zone pour le nœud 2.
	- c. Cochez la case **J'ai vérifié la connectivité réseau…**.
- 7. **Connectivité** : choisissez un nouveau groupe de ressources ou un groupe de ressources existant, puis choisissez d'utiliser le groupe de sécurité prédéfini ou de l'utiliser.

Le tableau suivant décrit les champs pour lesquels vous pouvez avoir besoin de conseils :

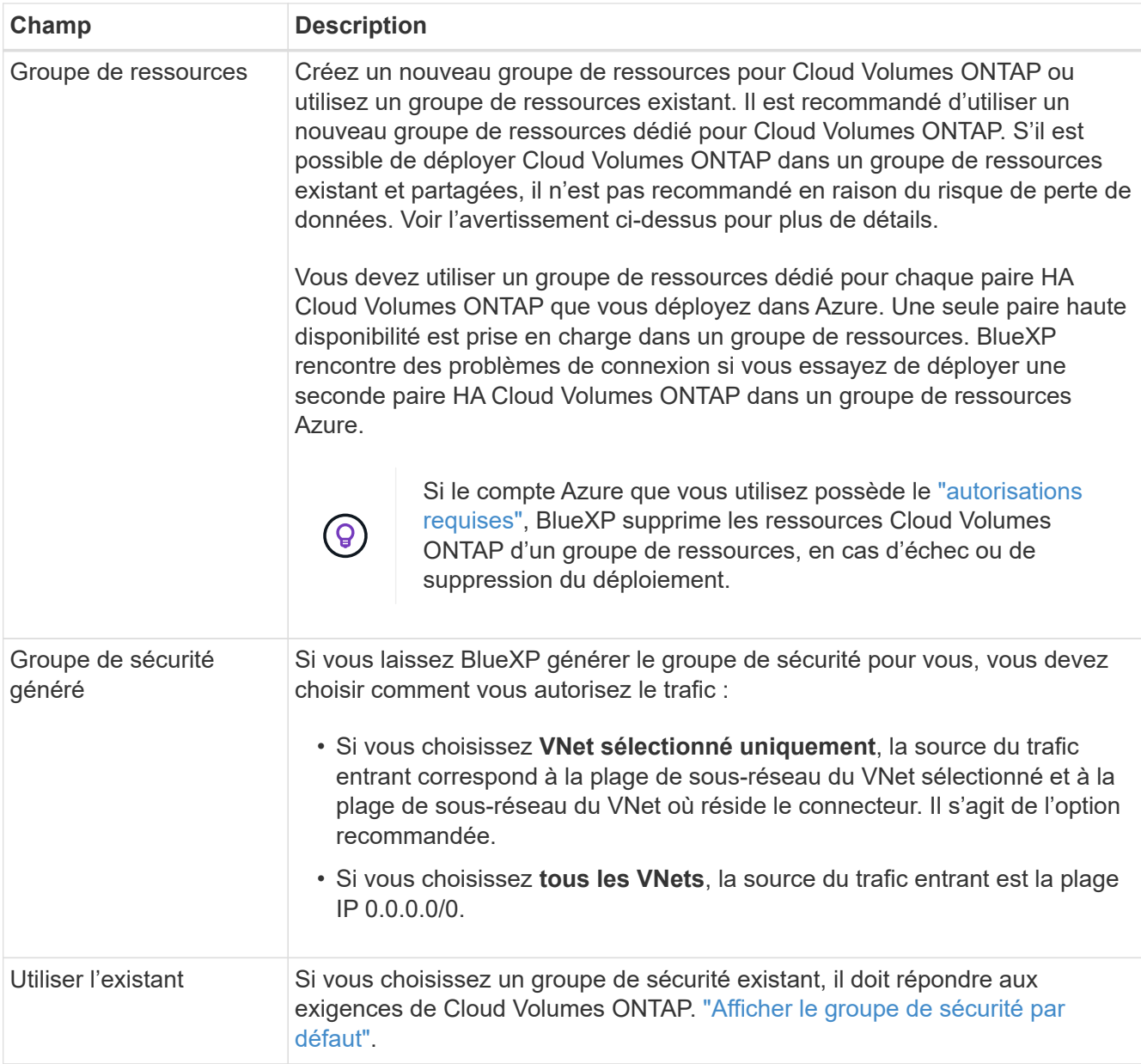

- 8. **Méthodes de chargement et compte NSS** : spécifiez l'option de chargement à utiliser avec ce système, puis spécifiez un compte sur le site de support NetApp.
	- ["Découvrez les options de licence pour Cloud Volumes ONTAP".](https://docs.netapp.com/fr-fr/bluexp-cloud-volumes-ontap/concept-licensing.html)
	- ["Découvrez comment configurer les licences".](#page-18-0)
- 9. **Packages préconfigurés** : sélectionnez un des packages pour déployer rapidement un système Cloud Volumes ONTAP ou cliquez sur **Modifier la configuration**.

Si vous choisissez l'un des packages, vous n'avez qu'à spécifier un volume, puis à revoir et approuver la configuration.

10. **Licence** : modifiez la version de Cloud Volumes ONTAP selon vos besoins et sélectionnez un type de machine virtuelle.

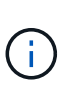

Si une version plus récente, General Availability ou patch est disponible pour la version sélectionnée, BlueXP met à jour le système vers cette version lors de la création de l'environnement de travail. Par exemple, la mise à jour se produit si vous sélectionnez Cloud Volumes ONTAP 9.10.1 et 9.10.1 P4. La mise à jour ne se produit pas d'une version à l'autre, par exemple de 9.6 à 9.7.

- 11. **Abonnez-vous à partir du marché Azure**: Suivez les étapes si BlueXP ne pouvait pas activer les déploiements programmatiques de Cloud Volumes ONTAP.
- 12. **Ressources de stockage sous-jacentes** : Choisissez les paramètres de l'agrégat initial : un type de disque, une taille pour chaque disque et si le Tiering des données vers stockage Blob doit être activé.

Notez ce qui suit :

◦ La taille des disques correspond à tous les disques de l'agrégat initial et à tous les agrégats supplémentaires créés par BlueXP lorsque vous utilisez l'option de provisionnement simple. Vous pouvez créer des agrégats qui utilisent une taille de disque différente à l'aide de l'option d'allocation avancée.

Pour obtenir de l'aide sur le choix d'une taille de disque, reportez-vous à la section ["Dimensionnez](https://docs.netapp.com/us-en/bluexp-cloud-volumes-ontap/task-planning-your-config-azure.html#size-your-system-in-azure) [votre système en Azure".](https://docs.netapp.com/us-en/bluexp-cloud-volumes-ontap/task-planning-your-config-azure.html#size-your-system-in-azure)

- Vous pouvez choisir une règle de Tiering des volumes spécifique lorsque vous créez ou modifiez un volume.
- Si vous désactivez le Tiering, vous pouvez l'activer sur les agrégats suivants.

["En savoir plus sur le Tiering des données".](https://docs.netapp.com/fr-fr/bluexp-cloud-volumes-ontap/concept-data-tiering.html)

### 13. **Vitesse d'écriture et WORM** :

a. Choisissez **Normal** ou **vitesse d'écriture élevée**, si vous le souhaitez.

["En savoir plus sur la vitesse d'écriture".](https://docs.netapp.com/fr-fr/bluexp-cloud-volumes-ontap/concept-write-speed.html)

b. Activez le stockage WORM (Write Once, Read Many), si vous le souhaitez.

Cette option n'est disponible que pour certains types de VM. Pour connaître les types de VM pris en charge, reportez-vous à la section ["Configurations prises en charge par licence pour les paires haute](https://docs.netapp.com/us-en/cloud-volumes-ontap-relnotes/reference-configs-azure.html#ha-pairs) [disponibilité".](https://docs.netapp.com/us-en/cloud-volumes-ontap-relnotes/reference-configs-azure.html#ha-pairs)

LA FONCTION WORM ne peut pas être activée si le Tiering des données était activé pour les versions Cloud Volumes ONTAP 9.7 et ultérieures. La restauration ou la restauration à partir de Cloud Volumes ONTAP 9.8 est bloquée après l'activation de WORM et de la hiérarchisation.

["En savoir plus sur le stockage WORM"](https://docs.netapp.com/fr-fr/bluexp-cloud-volumes-ontap/concept-worm.html).

- a. Si vous activez le stockage WORM, sélectionnez la période de conservation.
- 14. **Communication sécurisée au stockage et WORM** : choisissez d'activer ou non une connexion HTTPS aux comptes de stockage Azure et d'activer le stockage WORM (Write Once, Read Many), si vous le souhaitez.

La connexion HTTPS est établie depuis une paire haute disponibilité Cloud Volumes ONTAP 9.7 vers les comptes de stockage d'objets blob de pages Azure. Notez que l'activation de cette option peut avoir un impact sur les performances d'écriture. Vous ne pouvez pas modifier le paramètre après avoir créé

l'environnement de travail.

["En savoir plus sur le stockage WORM"](https://docs.netapp.com/fr-fr/bluexp-cloud-volumes-ontap/concept-worm.html).

IMPOSSIBLE D'activer WORM si le Tiering des données était activé.

["En savoir plus sur le stockage WORM"](https://docs.netapp.com/fr-fr/bluexp-cloud-volumes-ontap/concept-worm.html).

15. **Créer un volume** : saisissez les détails du nouveau volume ou cliquez sur **Ignorer**.

["En savoir plus sur les versions et les protocoles clients pris en charge".](https://docs.netapp.com/fr-fr/bluexp-cloud-volumes-ontap/concept-client-protocols.html)

Certains champs de cette page sont explicites. Le tableau suivant décrit les champs pour lesquels vous pouvez avoir besoin de conseils :

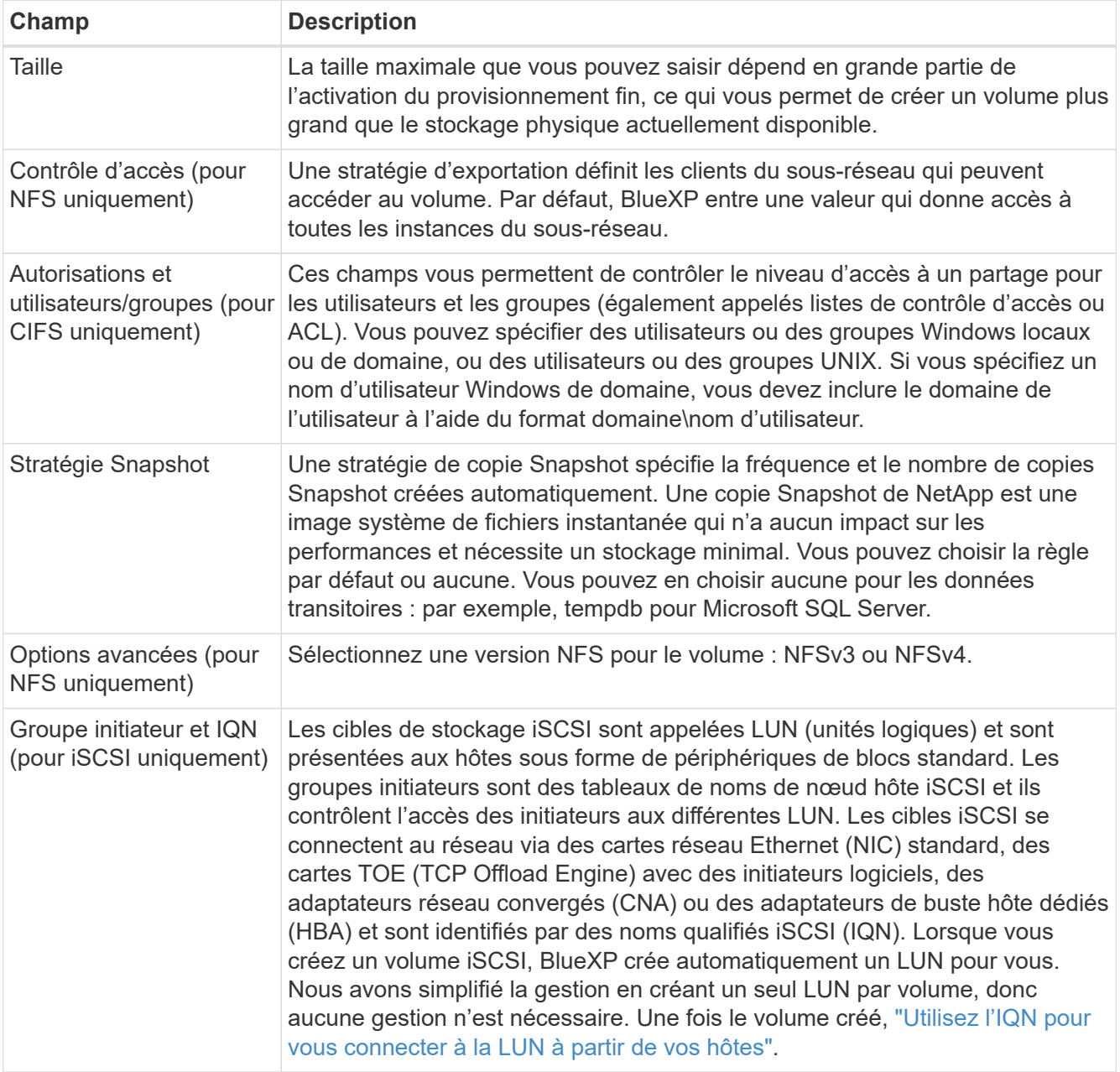

L'image suivante montre la page Volume remplie pour le protocole CIFS :

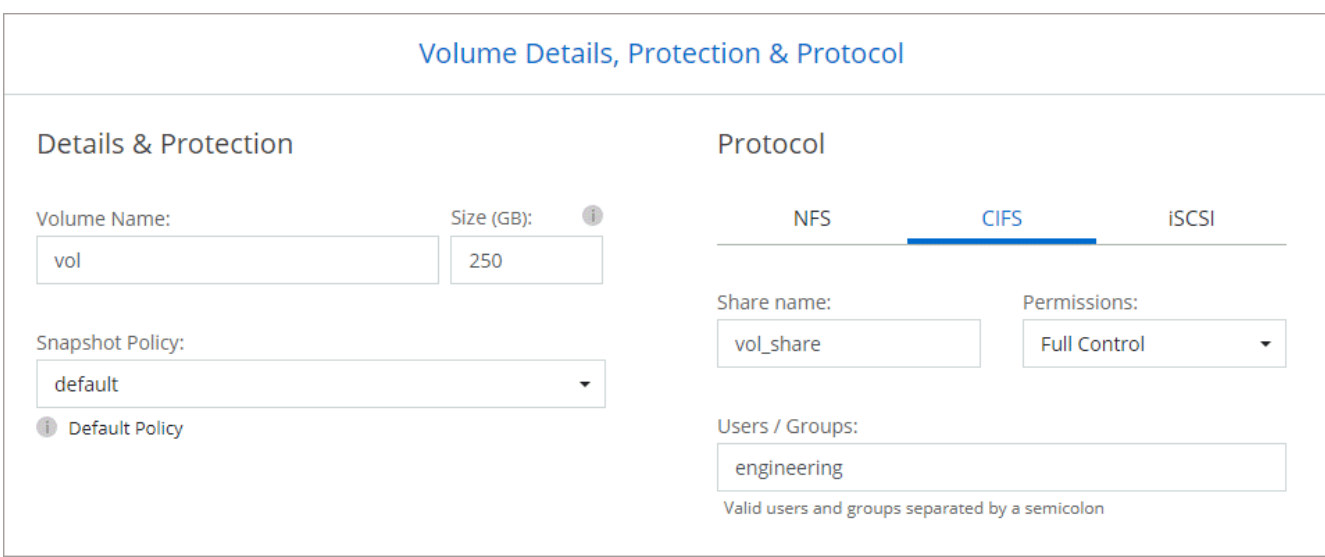

16. **Configuration CIFS** : si vous choisissez le protocole CIFS, configurez un serveur CIFS.

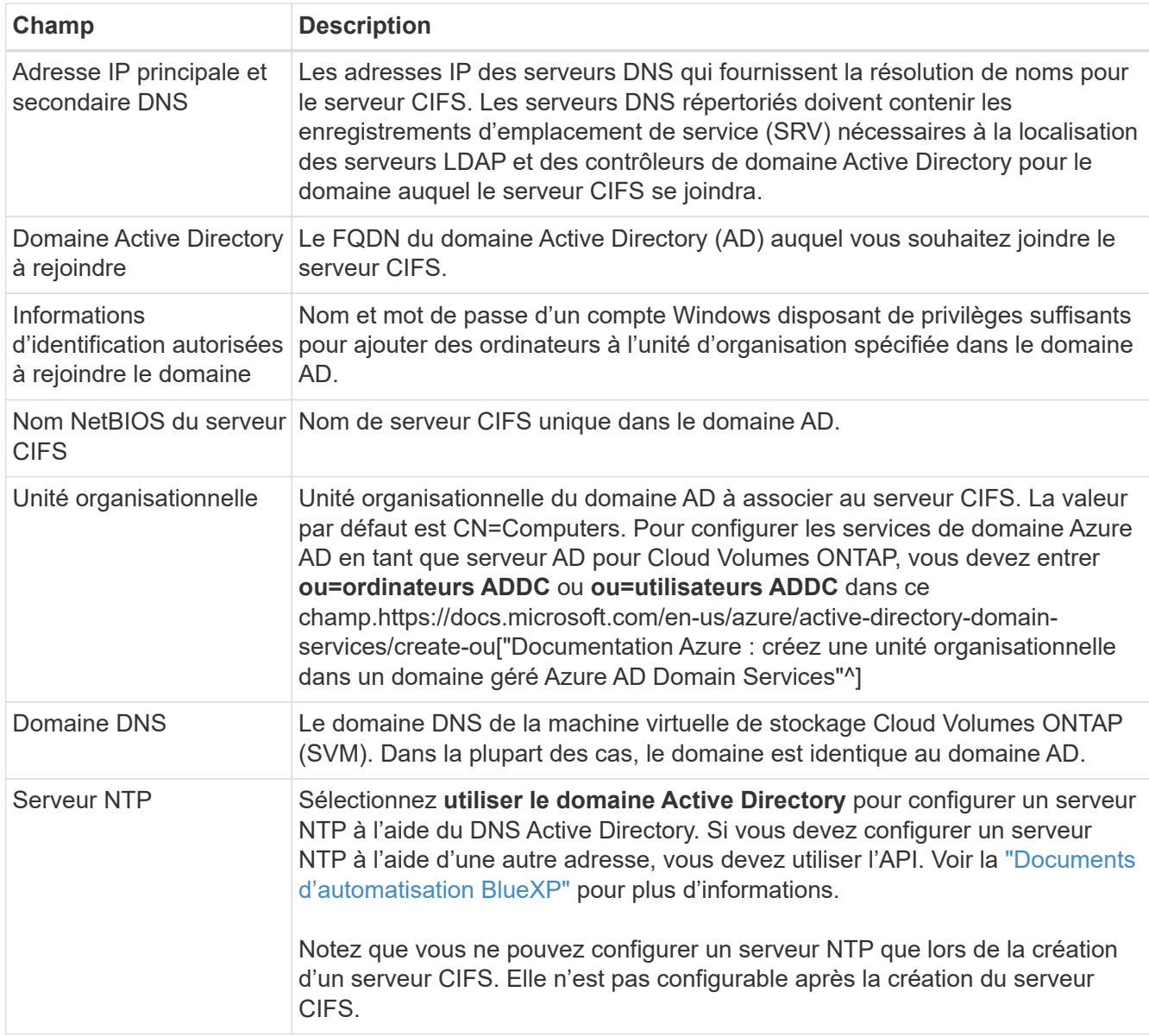

17. **Profil d'utilisation, type de disque et règle de hiérarchisation** : choisissez si vous souhaitez activer les fonctionnalités d'efficacité du stockage et modifiez la règle de hiérarchisation du volume, si nécessaire.

Pour plus d'informations, voir ["Choisissez un profil d'utilisation du volume"](https://docs.netapp.com/us-en/bluexp-cloud-volumes-ontap/task-planning-your-config-azure.html#choose-a-volume-usage-profile) et ["Vue d'ensemble du](https://docs.netapp.com/fr-fr/bluexp-cloud-volumes-ontap/concept-data-tiering.html) [hiérarchisation des données"](https://docs.netapp.com/fr-fr/bluexp-cloud-volumes-ontap/concept-data-tiering.html).

- 18. **Revue et approbation** : consultez et confirmez vos choix.
	- a. Consultez les détails de la configuration.
	- b. Cliquez sur **plus d'informations** pour en savoir plus sur le support et les ressources Azure que BlueXP achètera.
	- c. Cochez les cases **Je comprends…**.
	- d. Cliquez sur **Go**.

### **Résultat**

BlueXP déploie le système Cloud Volumes ONTAP. Vous pouvez suivre la progression dans la chronologie.

Si vous rencontrez des problèmes lors du déploiement du système Cloud Volumes ONTAP, consultez le message d'échec. Vous pouvez également sélectionner l'environnement de travail et cliquer sur **recréer l'environnement**.

Pour obtenir de l'aide supplémentaire, consultez la page ["Prise en charge de NetApp Cloud Volumes ONTAP".](https://mysupport.netapp.com/site/products/all/details/cloud-volumes-ontap/guideme-tab)

### **Une fois que vous avez terminé**

- Si vous avez provisionné un partage CIFS, donnez aux utilisateurs ou aux groupes des autorisations sur les fichiers et les dossiers et vérifiez que ces utilisateurs peuvent accéder au partage et créer un fichier.
- Si vous souhaitez appliquer des quotas aux volumes, utilisez System Manager ou l'interface de ligne de commande.

Les quotas vous permettent de restreindre ou de suivre l'espace disque et le nombre de fichiers utilisés par un utilisateur, un groupe ou un qtree.

## <span id="page-39-0"></span>**Vérification des images de la plateforme Azure**

## **Présentation de la vérification des images Azure**

La vérification des images Azure est conforme aux exigences de sécurité améliorées de NetApp. La vérification d'un fichier image est un processus simple, mais elle requiert également le transfert du fichier image VHD Azure, connu sous l'effet d'une alternance réalisée par Azure Marketplace.

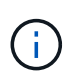

La vérification des images Azure est prise en charge par le logiciel Cloud Volumes ONTAP version 9.15.0 ou supérieure.

### **Modification par Azure des fichiers VHD publiés**

Azure modifie le premier fichier VHD de 1 Mo (1048576 octets) à la fin de 512 octets. La signature d'image NetApp ignore le premier 1 Mo et se termine par 512 octets, et signe la partie restante de l'image VHD.

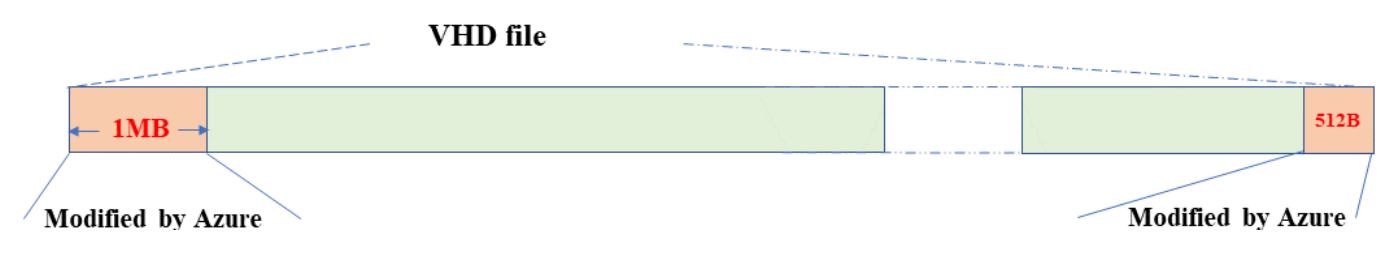

À titre d'exemple, le diagramme ci-dessus montre un fichier VHD de 10 Go. Mais la partie NetApp signée est marquée en vert avec une taille de 10GB - 1MB - 512B.

## **Téléchargez le fichier condensé d'images Azure**

Le fichier de résumé d'image Azure peut être téléchargé à partir du ["Site de support](https://mysupport.netapp.com/site/) [NetApp"](https://mysupport.netapp.com/site/). Le téléchargement est au format tar.gz et contient des fichiers pour la vérification de la signature d'image.

### **Étapes**

- 1. Accédez au ["Page produit Cloud Volumes ONTAP sur le site de support NetApp"](https://mysupport.netapp.com/site/products/all/details/cloud-volumes-ontap/guideme-tab) Et téléchargez la version du logiciel souhaitée dans la section Téléchargements.
- 2. Dans la page de téléchargement de Cloud Volumes ONTAP, cliquez sur le bouton **download** du fichier de résumé d'images Azure pour télécharger le TAR. Fichier GZ.

## Cloud Volumes ONTAP [9.15.0P1]

Date Posted: 17-May-2024

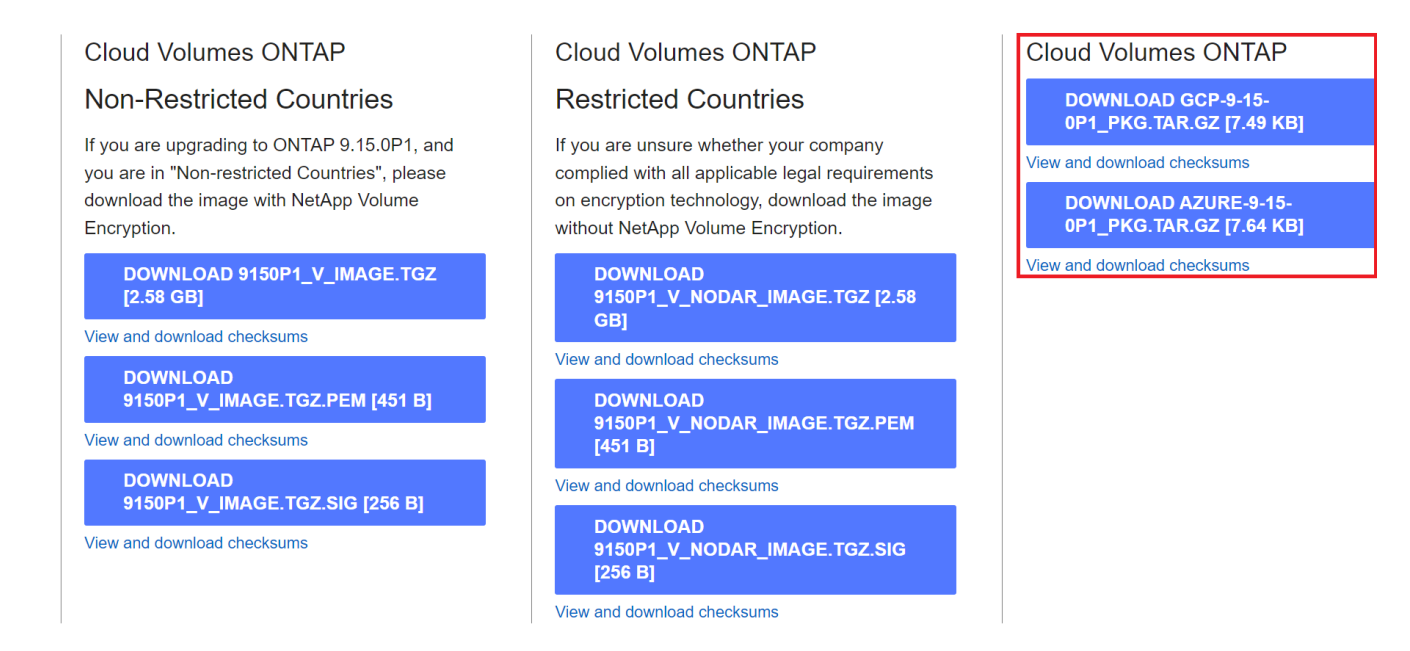

- 3. Pour Linux et MacOS, vous devez effectuer les opérations suivantes pour obtenir les fichiers md5sum et sha256sum pour le fichier Azure image Digest téléchargé.
	- a. Pour md5sum, entrez le md5sum commande.
	- b. Pour sha256sum, entrez le sha256sum commande.
- 4. Vérifiez le md5sum et sha256sum Les valeurs correspondent au téléchargement du fichier de résumé d'image Azure.

5. Sous Linux et Mac OS, exécutez tar -xzf pour extraire le fichier tar.gz.

Le TAR extrait. Le fichier GZ contient le fichier digest(.SIG), le fichier de certificat de clé publique (.pem) et le fichier de certificat de chaîne (.pem).

### **Liste des résultats du fichier untar tar.gz**

```
$ ls cert/ -l
-rw-r----- 1 netapp netapp 384 May 13 13:00 9.15.0P1 azure digest.sig
-rw-r----- 1 netapp netapp 2365 May 13 13:00 Certificate-
9.15.0P1_azure.pem
-rw-r----- 1 netapp netapp 8537 May 13 13:00 Certificate-Chain-
9.15.0P1_azure.pem
-rw-r----- 1 netapp netapp 8537 May 13 13:00 version readme
```
### **Exportation d'images depuis Azure Marketplace**

Une fois l'image VHD publiée dans le cloud Azure, celle-ci n'est plus gérée par NetApp. L'image publiée est placée sur Azure Marketplace. La modification d'Azure au 1 Mo principal et se terminant à 512 Mo du VHD se produit lorsque l'image est échelonnée et publiée sur Azure Marketplace. Pour vérifier la signature du fichier VHD, l'image VHD modifiée par Azure doit d'abord être exportée depuis Azure Marketplace.

### **Ce dont vous avez besoin**

Vous devez installer les programmes requis sur votre système.

• L'interface de ligne de commande Azure est installée ou Azure Cloud Shell est disponible via le portail Azure.

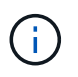

Pour plus d'informations sur l'installation d'Azure CLI, voir ["Documentation Azure :](https://learn.microsoft.com/en-us/cli/azure/install-azure-cli) [installation de l'interface de ligne de commandes Azure"](https://learn.microsoft.com/en-us/cli/azure/install-azure-cli).

### **Étapes**

1. Mappez la version ONTAP à la version d'image d'Azure Marketplace en utilisant le contenu du fichier readme version readme.

Pour chaque mappage de version répertorié dans le fichier readme version, la version de ONTAP est représentée par « nom\_build » et la version d'image d'Azure Marketplace est représentée par « version ».

Par exemple, dans le fichier readme version suivant, la version de ONTAP « 9.15.0P1 » est mappée sur l'image Azure Marketplace version « 9150.01000024.05090105 ». Cette version d'image Azure Marketplace est ensuite utilisée pour définir l'URN de l'image.

```
[
      {
           "buildname": "9.15.0P1",
           "publisher": "netapp",
           "version": "9150.01000024.05090105"
      }
]
```
2. Identifiez le nom de la région où vous souhaitez créer des machines virtuelles.

Ce nom de région est utilisé comme valeur pour la variable "locName" lors de la définition de l'URN de l'image Marketplace.

a. Pour recevoir une liste des régions disponibles, entrez le az account list-locations -o table commande.

Dans le tableau ci-dessous, le nom de la région est appelé le champ « Nom ».

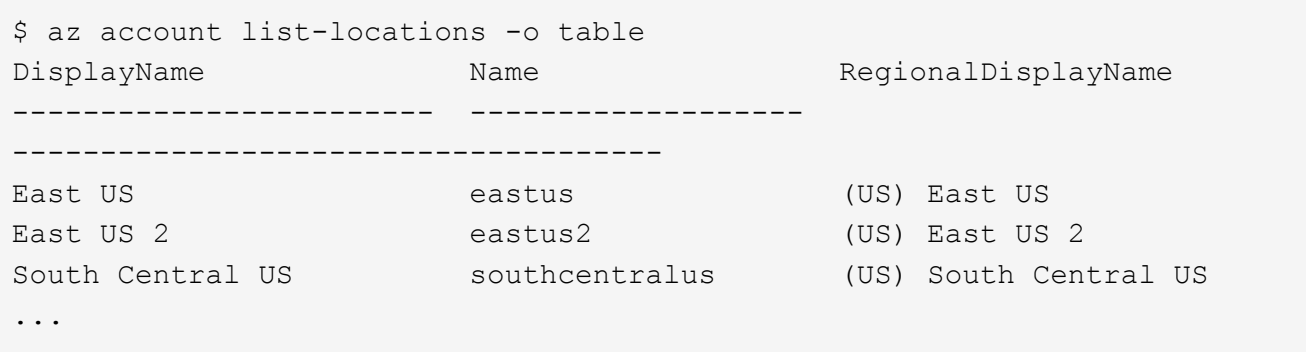

3. Consultez le nom de référence du type de déploiement VM correspondant dans le tableau ci-dessous.

Le nom de SKU est utilisé comme valeur pour la variable "skuName" lors de la définition de l'URN de l'image Marketplace.

Par exemple, les déploiements à un seul nœud doivent utiliser le nom de référence « ontap cloud byol ».

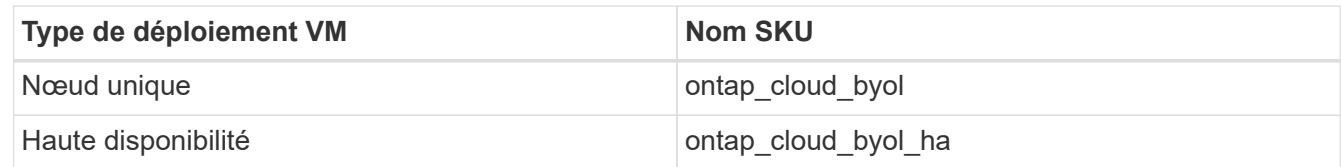

4. Une fois la version ONTAP et l'image Azure Marketplace mappées, exportez le fichier VHD depuis Azure Marketplace via Azure Cloud Shell ou l'interface de ligne de commande Azure.

### **Exportez le fichier VHD via Azure Cloud Shell sur le portail Azure**

1. À partir d'Azure Cloud Shell, exportez l'image Marketplace vers une vhd (image 2, par exemple 9150.01000024.05090105.vhd) et téléchargez-la sur votre machine locale (par exemple, une machine Linux ou un PC Windows).

```
#Azure Cloud Shell on Azure portal to get VHD image from Azure
Marketplace
a) Set the URN and other parameters of the marketplace image. URN is
with format "<publisher>:<offer>:<sku>:<version>". Optionally, a
user can list NetApp marketplace images to confirm the proper image
version.
PS /home/user1> $urn="netapp:netapp-ontap-
cloud:ontap_cloud_byol:9150.01000024.05090105"
PS /home/user1> $locName="eastus2"
PS /home/user1> $pubName="netapp"
PS /home/user1> $offerName="netapp-ontap-cloud"
PS /home/user1> $skuName="ontap cloud byol"
PS /home/user1> Get-AzVMImage -Location $locName -PublisherName
$pubName -Offer $offerName -Sku $skuName |select version
...
141.20231128
9.141.20240131
9.150.20240213
9150.01000024.05090105
...
b) Create a new managed disk from the Marketplace image with the
matching image version
PS /home/user1> $diskName = "9150.01000024.05090105-managed-disk"
PS /home/user1> $diskRG = "fnf1"
PS /home/user1> az disk create -g $diskRG -n $diskName --image
-reference $urn
PS /home/user1> $sas = az disk grant-access --duration-in-seconds
3600 --access-level Read --name $diskName --resource-group $diskRG
PS /home/user1> $diskAccessSAS = ($sas | ConvertFrom-
Json)[0].accessSas
c) Export a VHD from the managed disk to Azure Storage
Create a container with proper access level. As an example, a
container named 'vm-images' with 'Container' access level is used
here.
Get storage account access key, on Azure portal, 'Storage
Accounts'/'examplesaname'/'Access Key'/'key1'/'key'/'show'/<copy>.
PS /home/user1> $storageAccountName = "examplesaname"
PS /home/user1> $containerName = "vm-images"
PS /home/user1> $storageAccountKey = "<replace with the above access
key>"
PS /home/user1> $destBlobName = "9150.01000024.05090105.vhd"
PS /home/user1> $destContext = New-AzureStorageContext
```

```
-StorageAccountName $storageAccountName -StorageAccountKey
$storageAccountKey
PS /home/user1> Start-AzureStorageBlobCopy -AbsoluteUri
$diskAccessSAS -DestContainer $containerName -DestContext
$destContext -DestBlob $destBlobName
PS /home/user1> Get-AzureStorageBlobCopyState –Container
$containerName –Context $destContext -Blob $destBlobName
d) Download the generated image to your server, e.g., a Linux
machine.
Use "wget <URL of file examplesaname/Containers/vm-
images/9150.01000024.05090105.vhd>".
The URL is organized in a formatted way. For automation tasks, the
following example could be used to derive the URL string. Otherwise,
Azure CLI 'az' command could be issued to get the URL, which is not
covered in this guide. URL Example:
https://examplesaname.blob.core.windows.net/vm-
images/9150.01000024.05090105.vhd
e) Clean up the managed disk
PS /home/user1> Revoke-AzDiskAccess -ResourceGroupName $diskRG
-DiskName $diskName
PS /home/user1> Remove-AzDisk -ResourceGroupName $diskRG -DiskName
$diskName
```
### **Exportez le fichier VHD via l'interface de ligne de commande Azure à partir d'une machine Linux locale**

1. Exportez l'image Marketplace vers une vhd via l'interface de ligne de commande Azure à partir d'une machine Linux locale.

```
#Azure CLI on local Linux machine to get VHD image from Azure
Marketplace
a) Login Azure CLI and list marketplace images
% az login --use-device-code
To sign in, use a web browser to open the page
https://microsoft.com/devicelogin and enter the code XXXXXXXXX to
authenticate.
% az vm image list --all --publisher netapp --offer netapp-ontap-
cloud --sku ontap_cloud_byol
...
{
"architecture": "x64",
"offer": "netapp-ontap-cloud",
"publisher": "netapp",
"sku": "ontap cloud byol",
"urn": "netapp:netapp-ontap-
cloud:ontap_cloud_byol:9150.01000024.05090105",
"version": "9150.01000024.05090105"
},
...
b) Create a new managed disk from the Marketplace image with the
matching image version
% export urn="netapp:netapp-ontap-
cloud:ontap_cloud_byol:9150.01000024.05090105"
% export diskName="9150.01000024.05090105-managed-disk"
% export diskRG="new rg your rg"
% az disk create -g $diskRG -n $diskName --image-reference $urn
% az disk grant-access --duration-in-seconds 3600 --access-level
Read --name $diskName --resource-group $diskRG
{
    "accessSas": "https://md-
xxxxxx.blob.core.windows.net/xxxxxxx/abcd?sv=2018-03-
28&sr=b&si=xxxxxxxx-xxxx-xxxx-xxxx-
xxxxxxx&sigxxxxxxxxxxxxxxxxxxxxxxxx"
}
% export diskAccessSAS="https://md-
xxxxxx.blob.core.windows.net/xxxxxxx/abcd?sv=2018-03-
28&sr=b&si=xxxxxxxx-xxxx-xx-xx-xx&sigxxxxxxxxxxxxxxxxxxxxxxxx"
#To automate the process, the SAS needs to be extracted from the
standard output. This is not included in this guide.
```

```
c) export vhd from managed disk
Create a container with proper access level. As an example, a
container named 'vm-images' with 'Container' access level is used
here.
Get storage account access key, on Azure portal, 'Storage
Accounts'/'examplesaname'/'Access Key'/'key1'/'key'/'show'/<copy>.
There should be az command that can achieve the same, but this is
not included in this guide.
% export storageAccountName="examplesaname"
% export containerName="vm-images"
% export storageAccountKey="xxxxxxxxxx"
% export destBlobName="9150.01000024.05090105.vhd"
% az storage blob copy start --source-uri $diskAccessSAS
--destination-container $containerName --account-name
$storageAccountName --account-key $storageAccountKey --destination
-blob $destBlobName
{
  "client request id": "xxxx-xxxx-xxxx-xxxx-xxxx",
  "copy_id": "xxxx-xxxx-xxxx-xxxx-xxxx",
  "copy status": "pending",
    "date": "2022-11-02T22:02:38+00:00",
  "etag": "\"0xXXXXXXXXXXXXXXXXXX\"",
  "last modified": "2022-11-02T22:02:39+00:00",
  "request_id": "xxxxxx-xxxx-xxxx-xxxx-xxxxxxxxxxxx",
    "version": "2020-06-12",
    "version_id": null
}
#to check the status of the blob copying
% az storage blob show --name $destBlobName --container-name
$containerName --account-name $storageAccountName
....
      "copy": {
        "completionTime": null,
        "destinationSnapshot": null,
      "id": "xxxxxxxx-xxxx-xxxx-xxxx-xxxxxxxxxx",
        "incrementalCopy": null,
        "progress": "10737418752/10737418752",
        "source": "https://md-
xxxxxx.blob.core.windows.net/xxxxx/abcd?sv=2018-03-
28&sr=b&si=xxxxxxxx-xxxx-xxxx-xxxx-xxxxxxxxxxxx",
        "status": "success",
        "statusDescription": null
```

```
  },
....
d) Download the generated image to your server, e.g., a Linux
machine.
Use "wget <URL of file examplesaname/Containers/vm-
images/9150.01000024.05090105.vhd>".
The URL is organized in a formatted way. For automation tasks, the
following example could be used to derive the URL string. Otherwise,
Azure CLI 'az' command could be issued to get the URL, which is not
covered in this guide. URL Example:
https://examplesaname.blob.core.windows.net/vm-
images/9150.01000024.05090105.vhd
e) Clean up the managed disk
az disk revoke-access --name $diskName --resource-group $diskRG
az disk delete --name $diskName --resource-group $diskRG --yes
```
## **Vérification de la signature du fichier**

### **Vérification de la signature du fichier**

Le processus de vérification d'image Azure génère un résumé à partir du fichier VHD avec le principal bloc de 1 Mo et se terminant par un entrelacement de 512 octets à l'aide de la fonction de hachage. Pour correspondre à la procédure de signature, SHA256 est utilisé pour le hachage. Vous devez supprimer les 1 Mo et 512 Mo finaux du fichier VHD, puis vérifier la partie restante du fichier VHD.

### **Résumé du flux de travail de vérification de signature de fichier**

Voici une présentation du processus de workflow de vérification de signature de fichier.

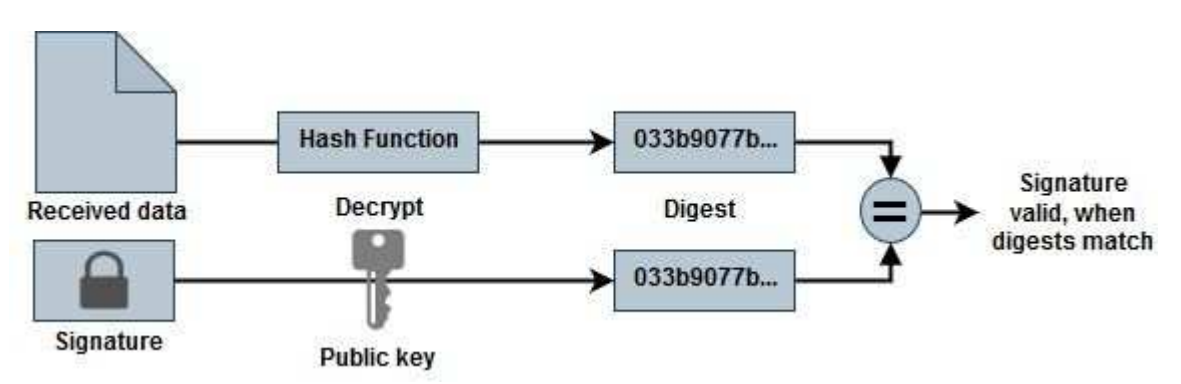

• Téléchargez le fichier Azure image Digest sur le ["Site de support NetApp"](https://mysupport.netapp.com/site/) et extrayez le fichier digest(.sig), le fichier de certificat de clé publique (.pem) et le fichier de certificat de chaîne (.pem).

Reportez-vous à la ["Téléchargez le fichier condensé d'images Azure"](https://docs.netapp.com/us-en/bluexp-cloud-volumes-ontap/task-azure-download-digest-file.html) pour en savoir plus.

- Vérifier la chaîne de confiance.
- Extrayez la clé publique (.pub) du certificat de clé publique (.pem).
- La clé publique extraite est utilisée pour décrypter le fichier d'analyse. Le résultat est ensuite comparé à un nouveau résumé non chiffré du fichier temporaire créé à partir du fichier image avec 1 Mo de tête et 512 octets de fin supprimés.

Cette étape est réalisée à l'aide de la commande openssl suivante.

◦ L'instruction CLI générale s'affiche comme suit :

```
openssl dgst -verify <public key> -keyform <form> <hash function>
-signature <digest file> -binary <temporary file>
```
◦ L'outil CLI OpenSSL affiche un message « vérifié OK » si les fichiers correspondent et « échec de vérification » s'ils ne correspondent pas.

### **Vérification de signature de fichier sous Linux**

Vous pouvez vérifier une signature de fichier VHD exportée pour Linux en suivant les étapes ci-dessous.

#### **Étapes**

1. Téléchargez le fichier Azure image Digest sur le ["Site de support NetApp"](https://mysupport.netapp.com/site/) et extrayez le fichier digest(.sig), le fichier de certificat de clé publique (.pem) et le fichier de certificat de chaîne (.pem).

Reportez-vous à la ["Téléchargez le fichier condensé d'images Azure"](https://docs.netapp.com/us-en/bluexp-cloud-volumes-ontap/task-azure-download-digest-file.html) pour en savoir plus.

2. Vérifier la chaîne de confiance.

```
% openssl verify -CAfile Certificate-Chain-9.15.0P1_azure.pem
Certificate-9.15.0P1_azure.pem
Certificate-9.15.0P1_azure.pem: OK
```
3. Retirez le premier 1 Mo (1048576 octets) et terminez par 512 octets de fichier VHD.

Si 'queue' est utilisé, l'option '-c +K' sort des octets commençant par les octets KTH du fichier spécifié. Par conséquent, 1048577 est passé à 'queue -c'.

```
% tail -c +1048577 ./9150.01000024.05090105.vhd > ./sign.tmp.tail
% head -c -512 ./sign.tmp.tail > sign.tmp
% rm ./sign.tmp.tail
```
4. Utilisez openssl pour extraire la clé publique du certificat et vérifier le fichier rayé(sign.tmp) avec le fichier de signature et la clé publique.

Si le fichier d'entrée réussit la vérification, la commande s'affiche « Vérification OK ». Sinon, « échec de vérification » s'affiche.

```
% openssl x509 -pubkey -noout -in ./Certificate-9.15.0P1_azure.pem >
./Code-Sign-Cert-Public-key.pub
% openssl dgst -verify Code-Sign-Cert-Public-key.pub -keyform PEM
-sha256 -signature digest.sig -binary ./sign.tmp
Verification OK
% openssl dgst -verify Code-Sign-Cert-Public-key.pub -keyform PEM
-sha256 -signature digest.sig -binary ./another file from nowhere.tmp
Verification Failure
```
5. Nettoyez l'espace de travail.

```
% rm ./9150.01000024.05090105.vhd ./sign.tmp
% rm *.sig *.pub *.pem
```
#### **Vérification de signature de fichier sous Mac OS**

Vous pouvez vérifier une signature de fichier VHD exportée pour Mac OS en suivant les étapes ci-dessous.

#### **Étapes**

1. Téléchargez le fichier Azure image Digest sur le ["Site de support NetApp"](https://mysupport.netapp.com/site/) et extrayez le fichier digest(.sig), le fichier de certificat de clé publique (.pem) et le fichier de certificat de chaîne (.pem).

Reportez-vous à la ["Téléchargez le fichier condensé d'images Azure"](https://docs.netapp.com/us-en/bluexp-cloud-volumes-ontap/task-azure-download-digest-file.html) pour en savoir plus.

2. Vérifier la chaîne de confiance.

```
% openssl verify -CAfile Certificate-Chain-9.15.0P1_azure.pem
Certificate-9.15.0P1_azure.pem
Certificate-9.15.0P1_azure.pem: OK
```
3. Supprimez le premier 1 Mo (1048576 octets) et terminez par 512 octets de fichier VHD.

Si 'queue' est utilisé, l'option '-c +K' sort des octets commençant par les octets KTH du fichier spécifié. Par conséquent, 1048577 est passé à 'queue -c'. Il prend environ 13m Pour que la commande de queue se termine sous Mac OS.

```
% tail -c +1048577 ./9150.01000024.05090105.vhd > ./sign.tmp.tail
% head -c -512 ./sign.tmp.tail > sign.tmp
% rm ./sign.tmp.tail
```
4. Utilisez openssl pour extraire la clé publique du certificat et vérifier la bande file(sign.tmp) avec le fichier de signature et la clé publique.

Si le fichier d'entrée réussit la vérification, la commande affiche « Vérification OK ». Sinon, « échec de vérification » s'affiche.

```
% openssl x509 -pubkey -noout -in ./Certificate-9.15.0P1_azure.pem >
./Code-Sign-Cert-Public-key.pub
% openssl dgst -verify Code-Sign-Cert-Public-key.pub -keyform PEM
-sha256 -signature digest.sig -binary ./sign.tmp
Verified OK
% openssl dgst -verify Code-Sign-Cert-Public-key.pub -keyform PEM
-sha256 -signature digest.sig -binary ./another file from nowhere.tmp
Verification Failure
```
5. Nettoyez l'espace de travail.

```
% rm ./9150.01000024.05090105.vhd ./sign.tmp
% rm *.sig *.pub *.pem
```
## **Où trouver des informations supplémentaires sur la vérification des images Azure**

Pour plus d'informations sur Azure image Verification, cliquez sur les liens ci-dessous. Les liens ci-dessous vous permettent d'accéder à des sites qui ne sont pas des sites NetApp.

### **Références**

- ["Page Fault Blog : comment signer et vérifier à l'aide d'OpenSSL"](https://pagefault.blog/2019/04/22/how-to-sign-and-verify-using-openssl/)
- ["Utilisez l'image Azure Marketplace pour créer l'image de machine virtuelle pour votre processeur](https://docs.microsoft.com/en-us/azure/databox-online/azure-stack-edge-gpu-create-virtual-machine-marketplace-image) [graphique Azure Stack Edge Pro | Microsoft Learn"](https://docs.microsoft.com/en-us/azure/databox-online/azure-stack-edge-gpu-create-virtual-machine-marketplace-image)
- ["Exportez/copiez un disque géré vers un compte de stockage à l'aide de l'interface de ligne de commande](https://docs.microsoft.com/en-us/azure/virtual-machines/scripts/copy-managed-disks-vhd-to-storage-account) [Azure | Microsoft Learn"](https://docs.microsoft.com/en-us/azure/virtual-machines/scripts/copy-managed-disks-vhd-to-storage-account)
- ["Démarrage rapide d'Azure Cloud Shell Bash | Microsoft Learn"](https://learn.microsoft.com/en-us/azure/cloud-shell/quickstart)
- ["Installation de l'interface de ligne de commande Azure | Microsoft Learn"](https://learn.microsoft.com/en-us/cli/azure/install-azure-cli)
- ["Copie d'objets blob de stockage az | Microsoft Learn"](https://learn.microsoft.com/en-us/cli/azure/storage/blob/copy?view=azure-cli-latest#az-storage-blob-copy-start)
- ["Connectez-vous à l'aide de l'interface de ligne de commande Azure : connexion et authentification |](https://learn.microsoft.com/en-us/cli/azure/authenticate-azure-cli) [Microsoft Learn"](https://learn.microsoft.com/en-us/cli/azure/authenticate-azure-cli)

### **Informations sur le copyright**

Copyright © 2024 NetApp, Inc. Tous droits réservés. Imprimé aux États-Unis. Aucune partie de ce document protégé par copyright ne peut être reproduite sous quelque forme que ce soit ou selon quelque méthode que ce soit (graphique, électronique ou mécanique, notamment par photocopie, enregistrement ou stockage dans un système de récupération électronique) sans l'autorisation écrite préalable du détenteur du droit de copyright.

Les logiciels dérivés des éléments NetApp protégés par copyright sont soumis à la licence et à l'avis de nonresponsabilité suivants :

CE LOGICIEL EST FOURNI PAR NETAPP « EN L'ÉTAT » ET SANS GARANTIES EXPRESSES OU TACITES, Y COMPRIS LES GARANTIES TACITES DE QUALITÉ MARCHANDE ET D'ADÉQUATION À UN USAGE PARTICULIER, QUI SONT EXCLUES PAR LES PRÉSENTES. EN AUCUN CAS NETAPP NE SERA TENU POUR RESPONSABLE DE DOMMAGES DIRECTS, INDIRECTS, ACCESSOIRES, PARTICULIERS OU EXEMPLAIRES (Y COMPRIS L'ACHAT DE BIENS ET DE SERVICES DE SUBSTITUTION, LA PERTE DE JOUISSANCE, DE DONNÉES OU DE PROFITS, OU L'INTERRUPTION D'ACTIVITÉ), QUELLES QU'EN SOIENT LA CAUSE ET LA DOCTRINE DE RESPONSABILITÉ, QU'IL S'AGISSE DE RESPONSABILITÉ CONTRACTUELLE, STRICTE OU DÉLICTUELLE (Y COMPRIS LA NÉGLIGENCE OU AUTRE) DÉCOULANT DE L'UTILISATION DE CE LOGICIEL, MÊME SI LA SOCIÉTÉ A ÉTÉ INFORMÉE DE LA POSSIBILITÉ DE TELS DOMMAGES.

NetApp se réserve le droit de modifier les produits décrits dans le présent document à tout moment et sans préavis. NetApp décline toute responsabilité découlant de l'utilisation des produits décrits dans le présent document, sauf accord explicite écrit de NetApp. L'utilisation ou l'achat de ce produit ne concède pas de licence dans le cadre de droits de brevet, de droits de marque commerciale ou de tout autre droit de propriété intellectuelle de NetApp.

Le produit décrit dans ce manuel peut être protégé par un ou plusieurs brevets américains, étrangers ou par une demande en attente.

LÉGENDE DE RESTRICTION DES DROITS : L'utilisation, la duplication ou la divulgation par le gouvernement sont sujettes aux restrictions énoncées dans le sous-paragraphe (b)(3) de la clause Rights in Technical Data-Noncommercial Items du DFARS 252.227-7013 (février 2014) et du FAR 52.227-19 (décembre 2007).

Les données contenues dans les présentes se rapportent à un produit et/ou service commercial (tel que défini par la clause FAR 2.101). Il s'agit de données propriétaires de NetApp, Inc. Toutes les données techniques et tous les logiciels fournis par NetApp en vertu du présent Accord sont à caractère commercial et ont été exclusivement développés à l'aide de fonds privés. Le gouvernement des États-Unis dispose d'une licence limitée irrévocable, non exclusive, non cessible, non transférable et mondiale. Cette licence lui permet d'utiliser uniquement les données relatives au contrat du gouvernement des États-Unis d'après lequel les données lui ont été fournies ou celles qui sont nécessaires à son exécution. Sauf dispositions contraires énoncées dans les présentes, l'utilisation, la divulgation, la reproduction, la modification, l'exécution, l'affichage des données sont interdits sans avoir obtenu le consentement écrit préalable de NetApp, Inc. Les droits de licences du Département de la Défense du gouvernement des États-Unis se limitent aux droits identifiés par la clause 252.227-7015(b) du DFARS (février 2014).

### **Informations sur les marques commerciales**

NETAPP, le logo NETAPP et les marques citées sur le site<http://www.netapp.com/TM>sont des marques déposées ou des marques commerciales de NetApp, Inc. Les autres noms de marques et de produits sont des marques commerciales de leurs propriétaires respectifs.